# Schieb Report

## Ausgabe 2021.02

### **AirPrint von Apple und Alternativen für Android erklärt: So funktioniert Drucken vom Smartphone und Tablet**

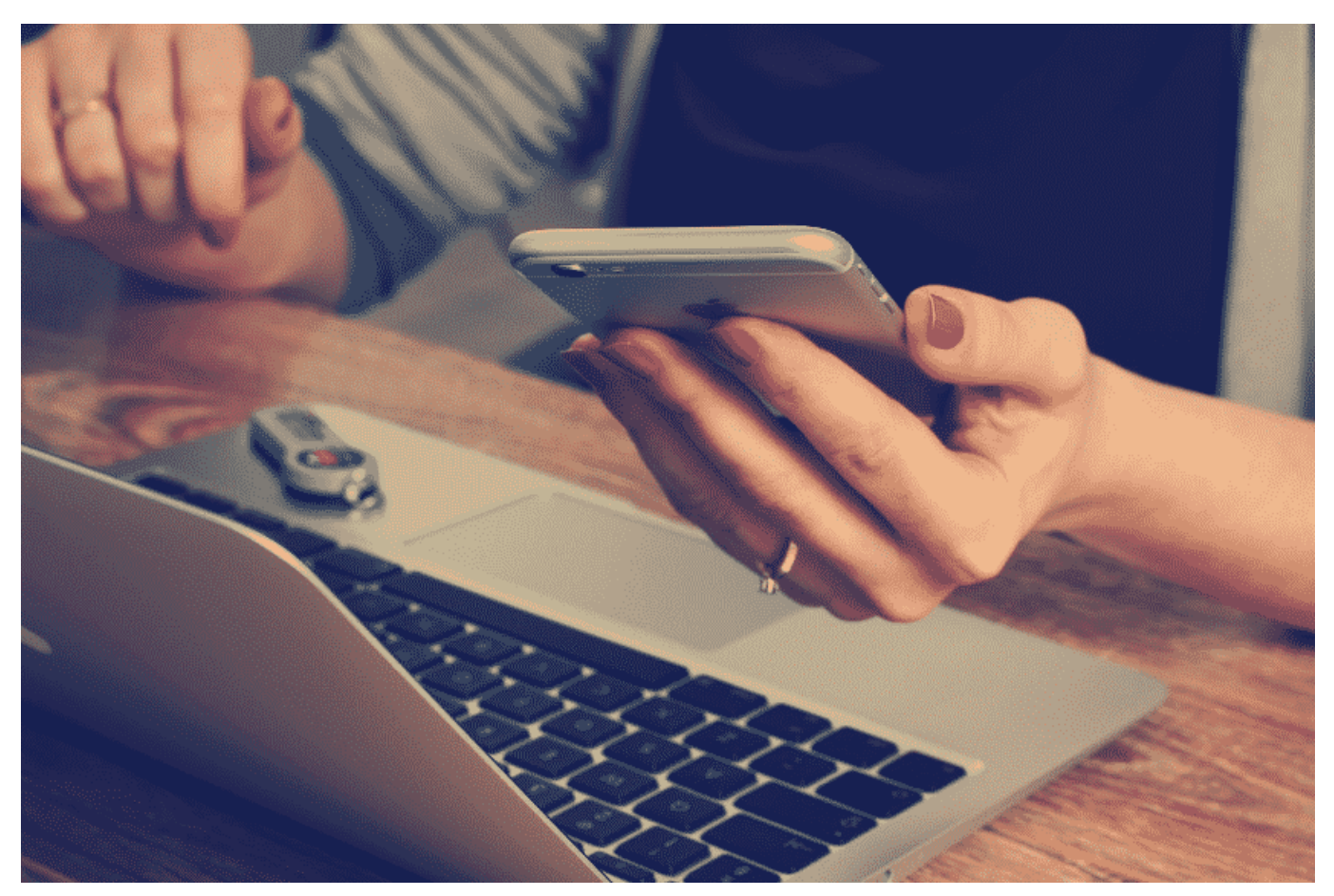

**Wer viel zuhause am Rechner sitzt oder gar sein Wohnzimmer phasenweise zum Home Office umfunktionieren muss, ist dankbar für jedes Kabel, das nicht mehr zusärtlich anzuschließen ist. Kabellose Tastaturen und Mäuse sind längst Alltag. Aber auch die meisten Drucker lassen sich drahtlos ansteuern. Was AirPrint für Apple-User, ist EPrint, NFC Printing oder Cloud Print für Android-User. Vom Smartphone oder Tablet aus zu drucken kann total einfach sein.**

### **Was steckt hinter AirPrint?**

AirPrint ist ein Software-Tool für Apple User. Mit Hilfe der App können Apple-Geräte drahtlos mit einem Drucker kommunizieren. Geräte, die AirPrint nutzen, stammen in der Regel aus der Apple-Produktfamilie. Ein Drucker, der mit der

Software kompatibel ist, wird AirPrint-Drucker genannt.

Drahtlos drucken ist kein Novum, doch AirPrint-Drucker bieten eine Besonderheit an. [Die mobilen Endgeräte von Apple wie iPad oder iPhone benötigen keinen](https://www.apple.com/de/iphone/) [Treiber, sondern senden ihren Druckauftrag direkt zum Gerät](https://www.apple.com/de/iphone/). Der Druck erfolgt sehr schnell und ohne Umwege. Das steigert die Effizienz im Workflow.

#### **Einfache Druckabläufe kurbeln den Bedarf an**

Drahtloses Drucken zuhause ist praktisch. Wie oft kommt es vor, dass ein wirklich interessanter Artikel im Netz verloren geht, wenn wir das Smartphone abschalten. Wir finden ihn nicht wieder, wenn es darauf ankommt, allen Bookmarks und digitalen Notizen zum Trotz. Manchmal muss es eben Papier sein! Das gilt für spannende News, Kochrezepte oder Do-it-Yourself-Anleitungen. Wenn man den Drucker via AirPrint und Android häufiger ansteuert und z.B. Rezepte, die man online findet, direkt über den eingebundenen Drucker ausdruckt, findet man Nachschub für den Drucker beim guten Fachhändler im Internet.

Bestellt sind die Druckpatronen, Trommeln und Tonerkartuschen unkompliziert direkt per Smartphone. Die Lieferung erfolgt in wenigen Tagen. Generell ist es ratsam, stets den passenden und Einsatzbereiten Druckerbedarf im Haus zu haben und regelmäßig nachzubestellen, sobald der Vorrat aufgebraucht ist. Dann lässt sich stets drucken, sobald spontaner Bedarf entsteht.

### **Was sind EPrint, NFC Printing oder Cloud Print?**

Es gibt zahlreiche Alternativen zu AirPrint, damit User drahtlos drucken können. EPrint & Co. ermöglichen ihren Nutzern ebenfalls das drahtlose Drucken, doch im Detail finden sich spezielle Eigenarten.

#### **EPrint von HP**

EPrint von HP erfordert die Installation einer App auf dem mobilen Endgerät. Die Druckinformationen werden also über den Umweg der App zum Drucker geleitet. Das dauert länger und kann den Workflow hemmen.

#### **NFC Printing von Samsung**

Nutzer von NFC Printing können auf das WLAN Netzwerk verzichten. Die Druckdaten werden per NFC (Near Field Communication) übermittelt. Dazu halten User das Gerät mit dem Sensor nahe an den Drucker. Der Vorgang ist vergleichbar mit kontaktlosem Bezahlen per Smartphone oder Smartwatch. Das funktioniert einfach und schnell, doch die Technik ist tatsächlich nur mit mobilen Geräten möglich. Stand-PCs oder Laptops können die Technik nicht nutzen.

### **Cloud Print von Google**

Das Verfahren bei Cloud Print von Google kommt ebenfalls ohne ein lokales Netzwerk aus. Die Kommunikation läuft komplett über das Internet. Der Drucker erhält ein eigenes Google-Account. Geräte müssen somit weder im gleichen WLAN noch im gleichen Raum sein, um einen Druck auszulösen. Voraussetzung ist, dass Drucker und Endgerät mit dem Internet verbunden sind. Im Vergleich zu AirPrint hat Cloud Print den Vorteil der örtlichen Unabhängigkeit. Außerdem werden verschiedene Betriebssysteme unterstützt.

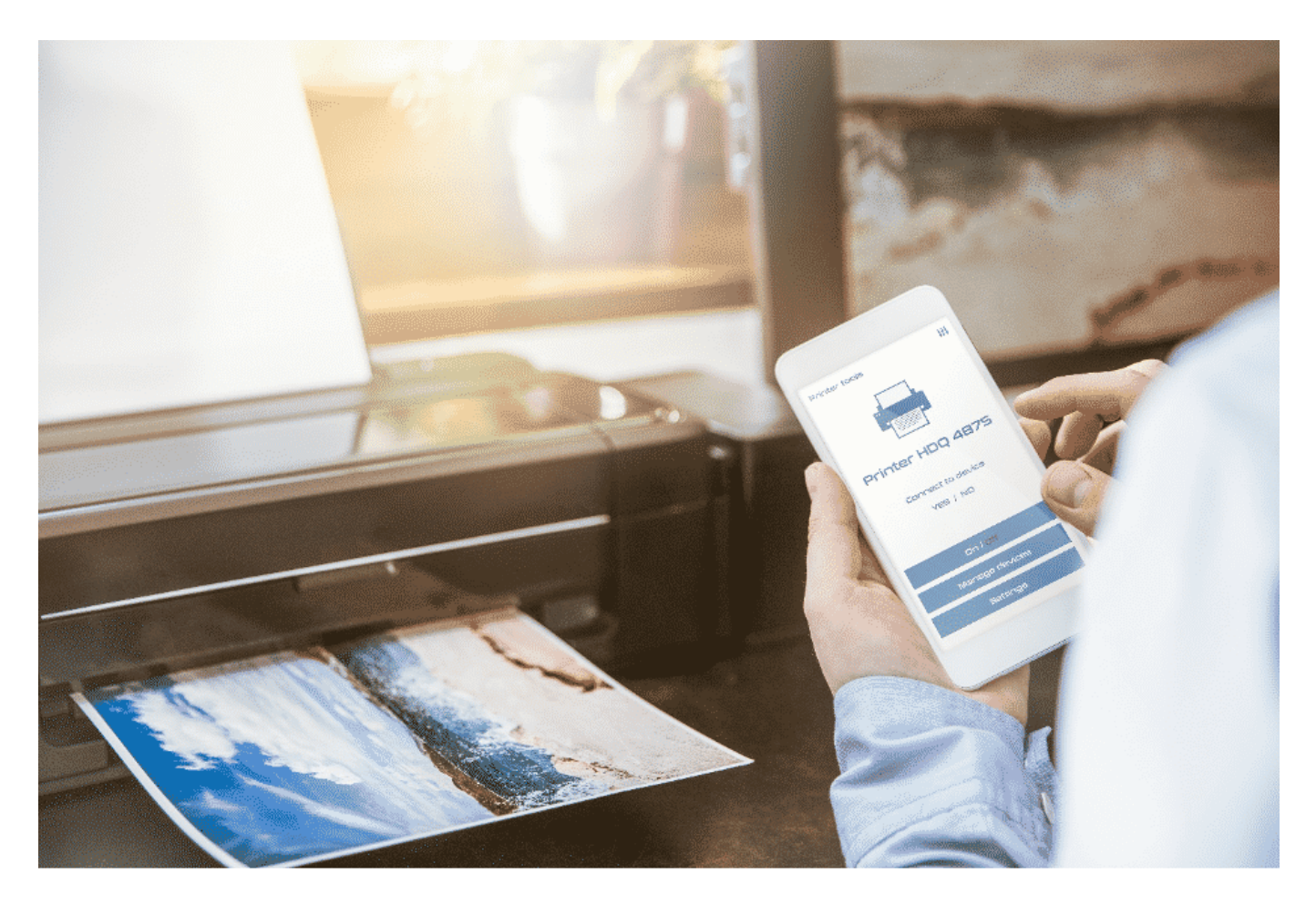

Drucker lassen sich mit Hilfe unterschiedlicher technischer Lösungen kabellos über mobile Endgeräte ansteuern.

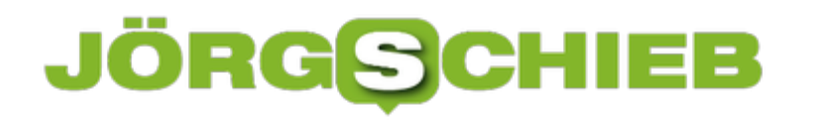

### **Wie läuft Drucken über AirPrint ab?**

AirPrint ist ausschließlich Geräten des Apple-Universums vorbehalten. Der Hersteller setzt auf perfekte Kompatibilität ohne lästige Störungen. Das gelingt auf folgende Weise:

- 1. Nutzer benötigen ein Endgerät mit iOS-Betriebssystem bzw. Mac OS X.
- 2. Sie verwenden einen AirPrint-Drucker.
- 3. Beide Geräte kommunizieren über WLAN miteinander.

Wie oben beschrieben brauchen User keine gesonderte Software, sondern können den Druck direkt und ohne jeden Umweg an den Drucker senden. Dazu wird wie gewohnt die Druckfunktion ausgewählt, der entsprechende AirPrinter angehakt sowie Anzahl der Ausdrucke, Farbe/SW etc. im Druckermenü festgelegt. Was sich im Detail festlegen lässt hängt maßgeblich vom AirPrintfähigen Druckermodell ab.

Tipp: Das Papierformat ist in der Regel nicht über das Endgerät einstellbar, sondern wird direkt am Drucker festgelegt.

### **AirPrint ohne AirPrint-Drucker: Dieser Trick hilft**

Falls ein Drucker von Haus aus nicht AirPrint-fähig ist, können findige Köpfe das Problem mit einer alternativen Lösung beheben. Auf dem Markt sind Apps verfügbar, die die Simulation einer AirPrint-Verbindung erzeugen. Über diesen Umweg können auch drahtlos arbeitende Drucker anderer Hersteller integriert werden. Apple bietet zudem eine eigene Alternative an. Nutzer erwerben die AirPort Base Station. In ihr ist die AirPrint-Technologie verbaut. Jetzt müssen User nur noch eine USB-Verbindung zum Drucker herstellen und können per AirPrint drucken.

### **Die Universallösung: Drucken über Fritz!Box**

Drucken über die Fritz!Box bietet sich an, wenn mehrere Clients auf denselben Drucker zugreifen. Mithilfe der Fritz!Box wird der Drucker netzwerkfähig. Drucken über die Fritz!Box ist auch dann eine Lösung, wenn ein Drucker keine WLAN-Funktion besitzt. Auch AirPrint-Drucker können über die Fritz!Box zugänglich gemacht werden. Die Einrichtung ist im Prinzip so:

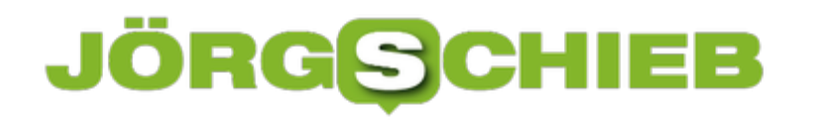

- 1. Der Drucker wird zunächst mit der Fritz!Box verbunden. Dies kann entweder per WLAN oder per USB erfolgen.
- 2. Danach wird das Interface der Fritz!Box aufgerufen.
- 3. Unter dem Menüpunkt Heimnetz werden USB-Geräte und andere angemeldete Geräte angezeigt.
- 4. Der entsprechende Drucker wird aktiviert.
- 5. Danach den Anweisungen folgen und die Installation abschließen.

Im Anschluss an die erfolgreiche Einrichtung kann der entsprechende Drucker über das Druckmenü am Endgerät ausgewählt werden wie jeder andere Drucker auch.

### **Die häufigsten Druckerproblemen**

Es kann vorkommen, dass ein Drucker – auch ein AirPrint-fähiges Gerät – nicht erkannt wird. Woran liegt das? Einige grundlegende Schritte sollten User prüfen:

- Die häufigste Fehlerursache ist, dass der Drucker nicht eingeschaltet und damit offline ist. So kann er nicht erkannt und aktiviert werden. Deshalb ist zuerst zu überprüfen, ob das Gerät eingeschaltet und online ist.
- Danach ist es ratsam zu checken, ob es Fehlermeldungen zum Drucker gibt. Falls ja, sind die Fehler zu beheben.
- AirPrint funktioniert nicht in öffentlichen WLANs. Es muss sich um ein privates WLAN-Netzwerk handeln und beide Geräte müssen darin eingeloggt sein.
- Handelt es sich um einen AirPrint-fähigen Drucker bzw. ist die richtige Software installiert und ist diese kompatibel mit den Geräten?
- Wird die Verbindung z. B. durch Gegenstände oder Störsignale beeinträchtigt, kann sie nicht einwandfrei arbeiten. Deshalb ist die einwandfreie Verbindung zu gewährleisten.
- Wenn kein Fehler zu finden ist, sollten Drucker und ggf. WLAN-Router aus- und nach ca. 2 bis 5 Minuten wieder eingeschaltet werden. Viele Geräte arbeiten danach wieder fehlerfrei.

Abbildung 1: pixabay.com © Firmbee (CC0 Creative Commons)

Abbildung 2: Adobe Stock © Daniel Kraso? ID #200052818

**schieb.de** News von Jörg Schieb. https://www.schieb.de

### **Updates für Zubehör der AVM Fritz!Box installieren**

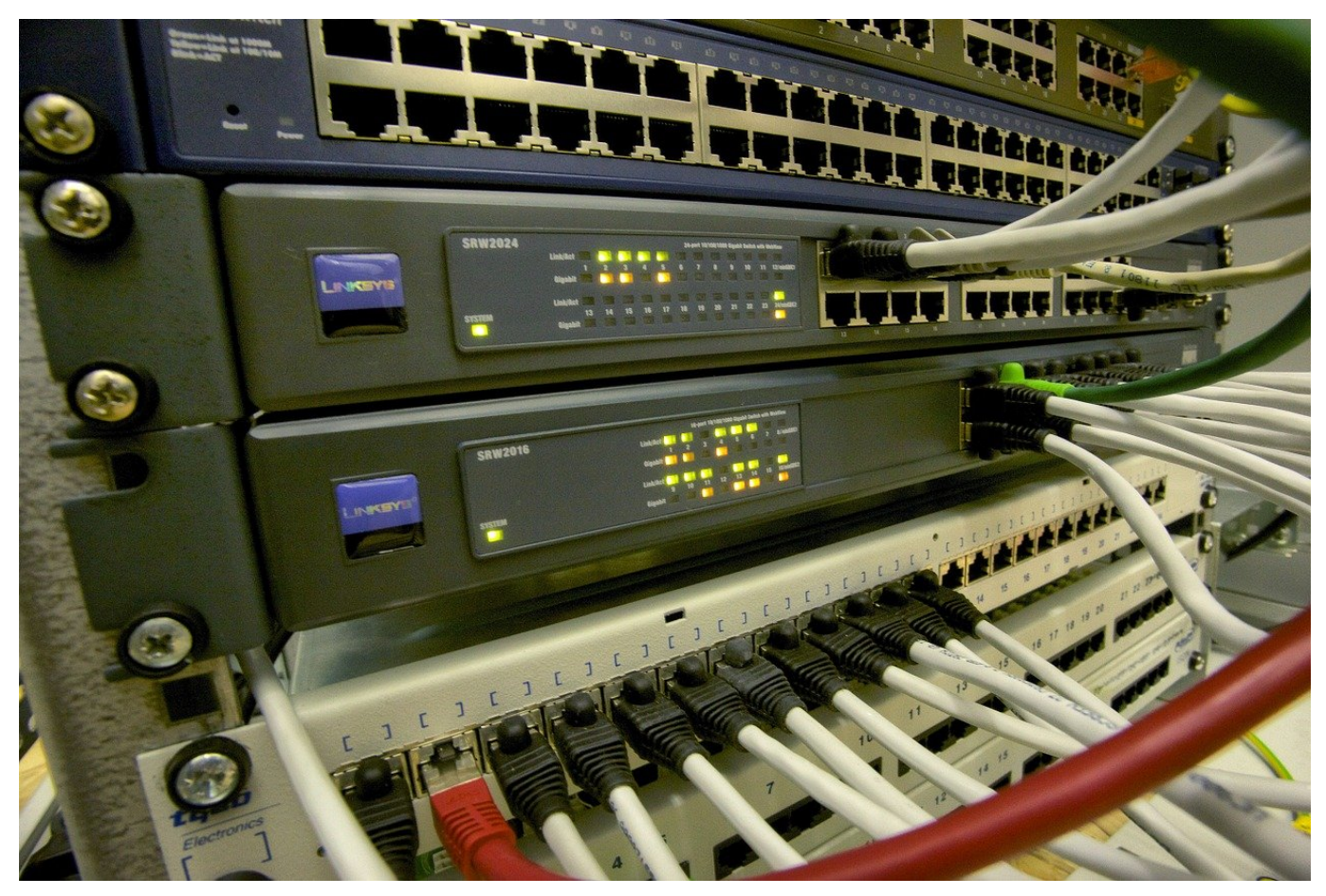

Die AVM Fritz!Box ist einer der am meisten verwendeten Router in Deutschland. Neben der darin verbauten DSL-Hardware können über die Fritz!Box diverse andere Geräte daran angeschlossen werden, beispielsweise Mesh-Repeater, die die WLAN-Reichweite vergrößern wollen. Wir zeigen Ihnen, wie Sie diese aktuell halten können.

Updates sind das Salz in der (Sicherheits-) Suppe. Ihr Router ist die direkte Verbindung ins Internet und damit ein mögliches Einfallstor für Angriffe. Es ist also von ungeheurer Wichtigkeit, diesen immer so aktuell wie möglich zu halten. Die Hersteller beseitigen Fehler und Sicherheitslücken so schnell es geht und schließen diese dann durch ein Update.

Melden Sie sich an die Weboberfläche des Routers an. Dann klicken Sie auf **Übersicht**. Oben rechts auf dem Bildschirm finden Sie die Version des Betriebssystems Fritz!OS des Routers. Darunter klicken Sie auf **Auf Updates prüfen** neben **Ihre anderen FRITZ!-Produkte**.

#### **JÖRGIS** IEB

FRITZ!OS: 07.20 - Update verfügbar Ihre anderen FRITZ!-Produkte: Auf Updates prüfen

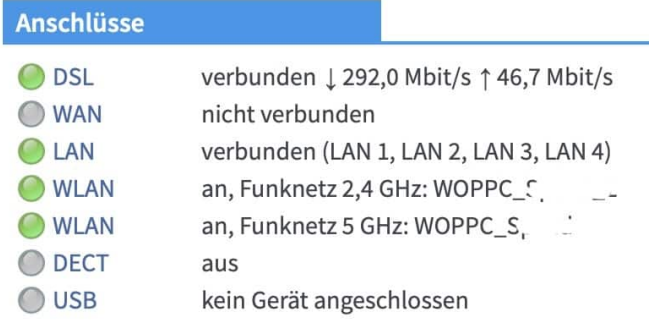

Die Fritz!Box zeigt Ihnen nun die einzelnen Mesh-Komponenten und die damit verbundenen Geräte an. Wenn für eine der Komponenten ein Update vorliegt, klicken Sie auf **Update verfügbar**. Das Update wird heruntergeladen und installiert.

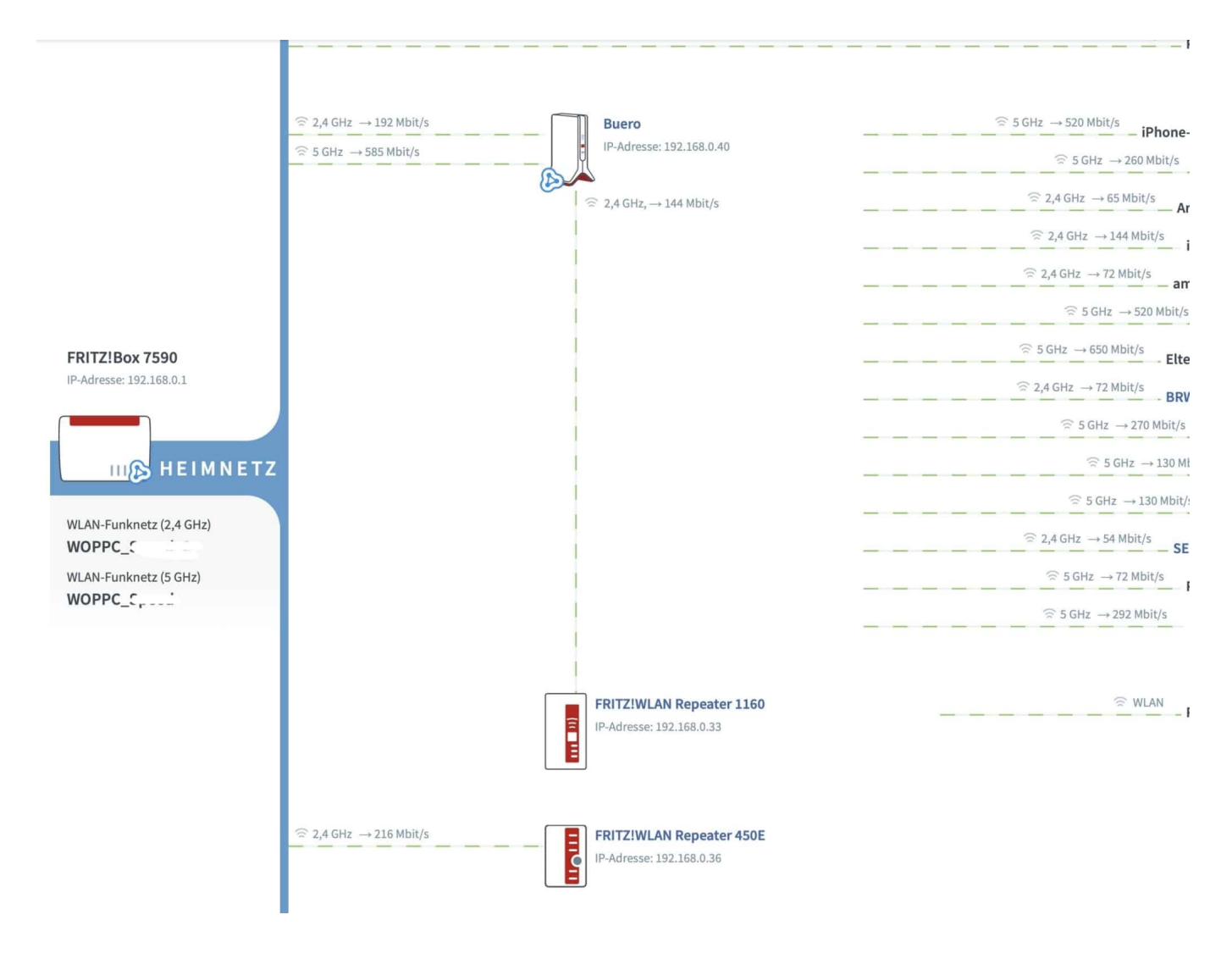

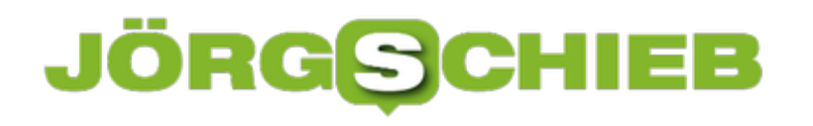

**schieb.de** News von Jörg Schieb. https://www.schieb.de

**schieb.de** News von Jörg Schieb. https://www.schieb.de

### **Reinstallation eines M1/Silicon-Macs**

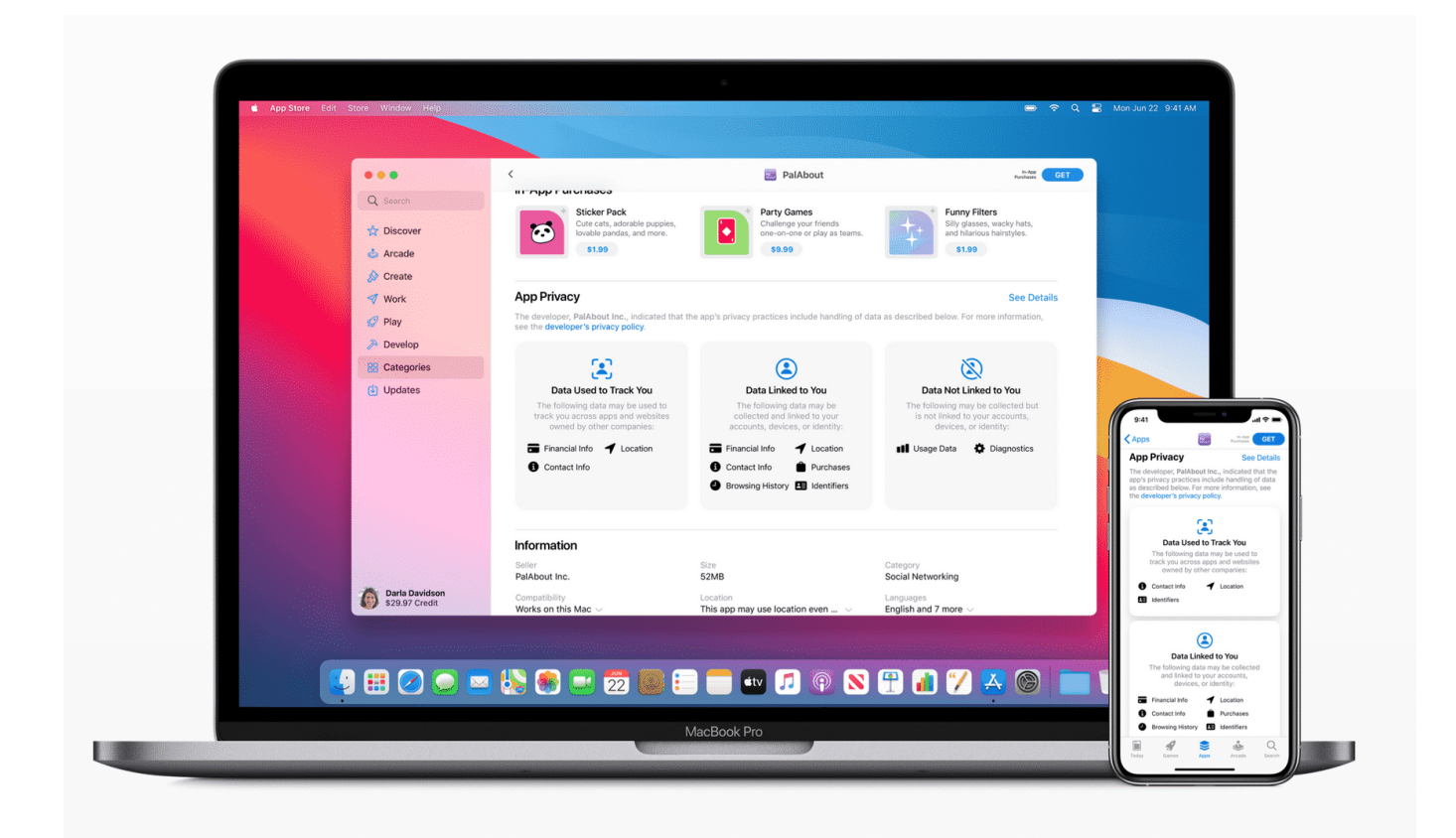

Die neuen Macs und MacBooks mit M1-Prozessor machen in vielerlei Hinsicht einiges anders: Der ARM-Prozessor ist im Vergleich zu den bisher verwendeten Intel-Prozessoren deutlich leistungsfähiger, bedarf aber auch Anpassungen an den Apps und dem Betriebssystem. Das führt dazu, dass auch das Rücksetzen auf Werkseinstellungen bzw. die Neuinstallation von macOS anders funktioniert.

Statt der bisher zu drückenden Tastenkombination **Befehl** + **R** müssen Sie bei den Silicon-Macs die Power-Taste beim Einschalten gedrückt halten. macOS zeigt Ihnen unter dem Apfel-Symbol dabei einen Hinweis an, dass Sie bei Gedrückthalten der Taste in die Startoptionen gelangen.

#### **HIEB** JÖRG

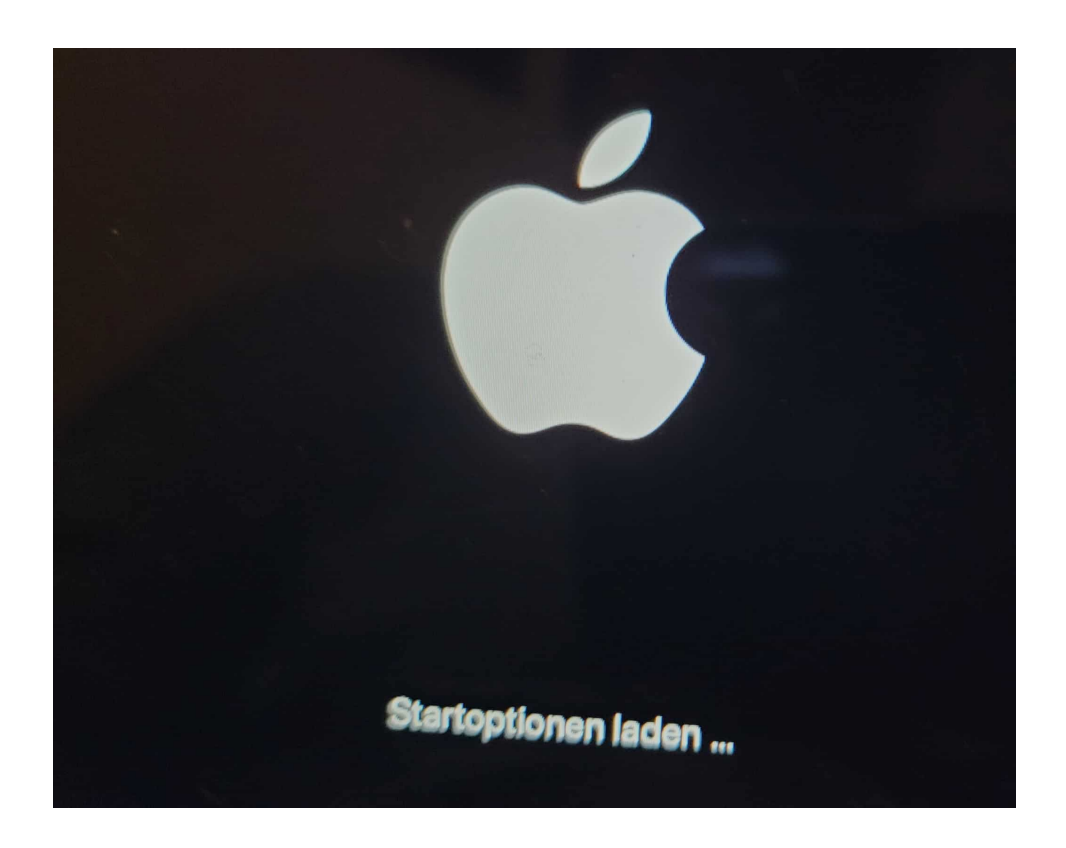

Nach dem Startvorgang sehen Sie alle Partitionen Ihres MacBooks/Macs und rechts daneben ein Symbol **Optionen**. Klicken Sie darauf. Vorher sollten Sie allerdings über das WLAN-Symbol am oberen Bildschirmrand eine Verbindung zum WLAN-Netz, die brauchen Sie im nächsten Schritt.

Sie können nun auswählen, ob Sie macOS neu installieren wollen oder über das Festplattendienstprogramm die SSD einmal komplett leeren wollen, um alle Daten zu vernichten. In letzterem Fall ist Vorsicht geboten: Einige Anwender berichten, dass nach dem Löschen und zum Start der Reinstallation von macOS eine Fehlermeldung erscheint, die die Neuinstallaiton verhindert. Das MacBook ist dann nicht mehr nutzbar und nur durch Tricks wiederzubeleben. Aktualisieren Sie Big Sur auf die letzte Version, bevor Sie das Gerät zurücksetzen!

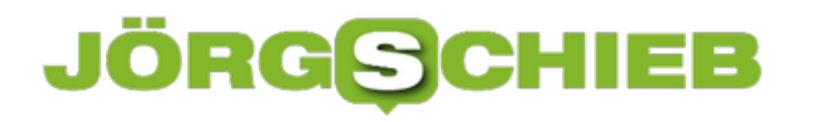

**schieb.de** News von Jörg Schieb. https://www.schieb.de

### **Anpassen des Klangs von Airpods an Ihr Hörvermögen**

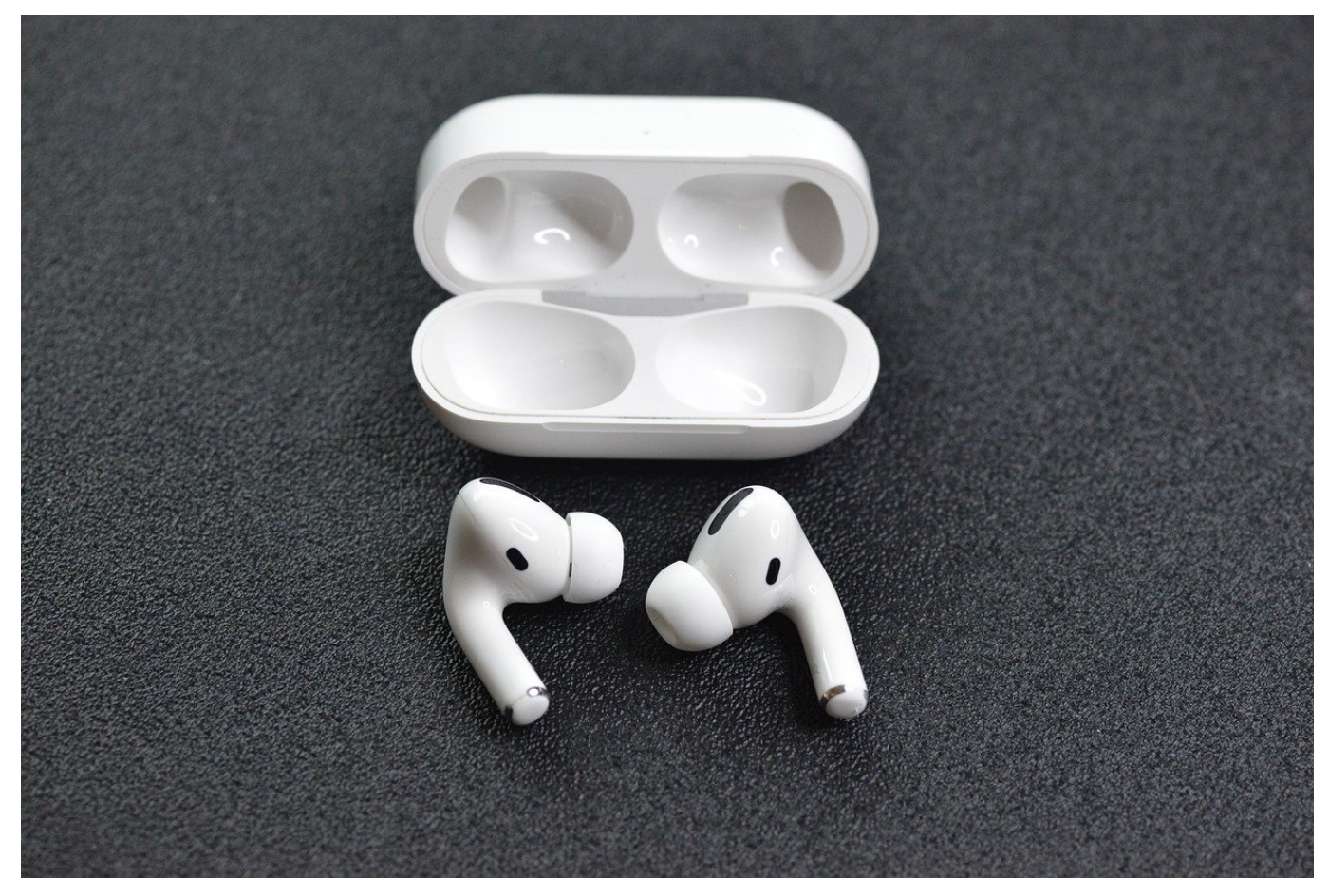

Apple hat in den vergangenen Jahren den Weg vom reinen Computer-/Smartphone-Hersteller in viele weitere Produktbereiche ausgebreitet. Dazu gehören auch die Kopfhörer. Wie so oft sind bei den Airpods Pro und Airpods Max einige Softwareanpassungen mit an Bord, die direkt auf Wiedergabe-Geräte von Apple zielen. Wir zeigen ihnen die versteckten Optionen!

Die neueren AirPod-Modelle haben mit dem H1-Chip einen nahezu vollwertigen Computer mit an Bord, der eine Vielzahl von Aufgaben zu erledigen hat: Das Ausrichten des Klangs auf die Klangquelle, den Raumklang, die Geräuschunterdrückung. Ein wenig versteckt in den Einstellungen kann er aber auch zur Anpassung des Klangs auf Ihre Vorlieben und Ihr Hörvermögen verwendet werden. Dazu tippen Sie in den Einstellungen auf **Bedienungshilfen** > **Audio/Visuell** > **Kopfhörer-Anpassungen**.

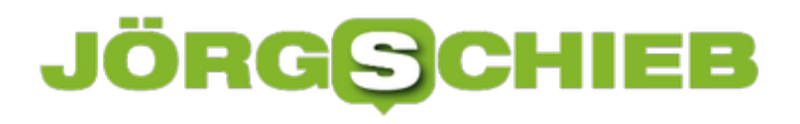

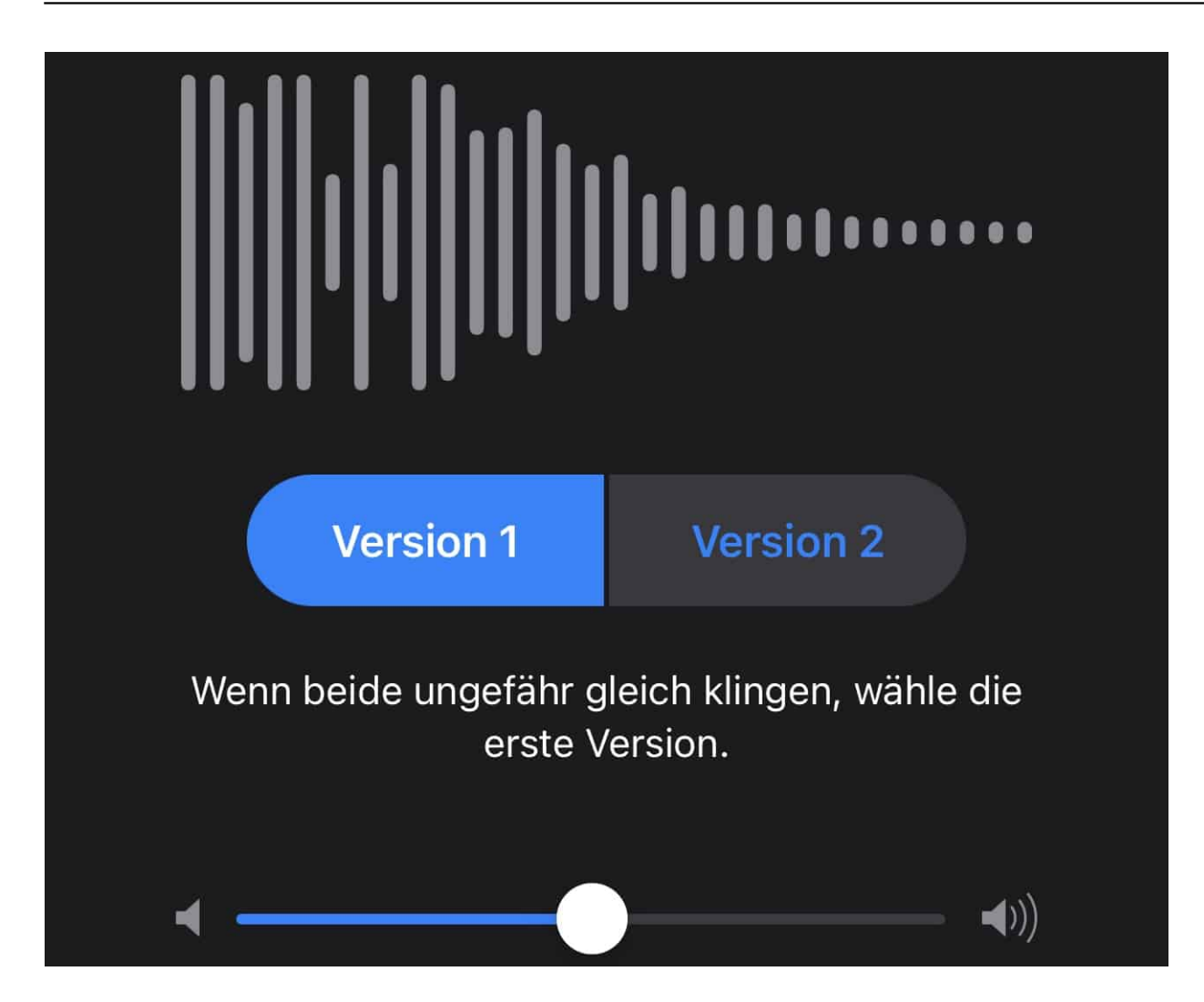

Dort aktivieren Sie die Option **Kopfhörer-Anpassungen** und tippen dann auf **Eigene Audiokonfiguration**. Wenn Sie einen geeigneten Kopfhörer angeschlossen haben, dann spielt iOS Ihnen immer Paare von Audio-Samples vor, bei denen Sie entscheiden müssen, welches besser klingt.

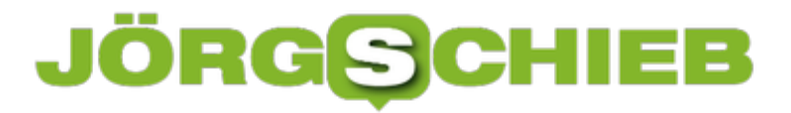

**schieb.de** News von Jörg Schieb. https://www.schieb.de

## Kannst du jemanden reden hören? **Nein** Ja

Ebenfalls wird die aktive Geräuschunterdrückung (ANC) angepasst. Die vorgenommenen Einstellungen werden dann auf alle über die Kopfhörer wiedergegebenen Sounds angewendet.

**schieb.de** News von Jörg Schieb. https://www.schieb.de

### **Spiegeln eines iPads auf den Mac**

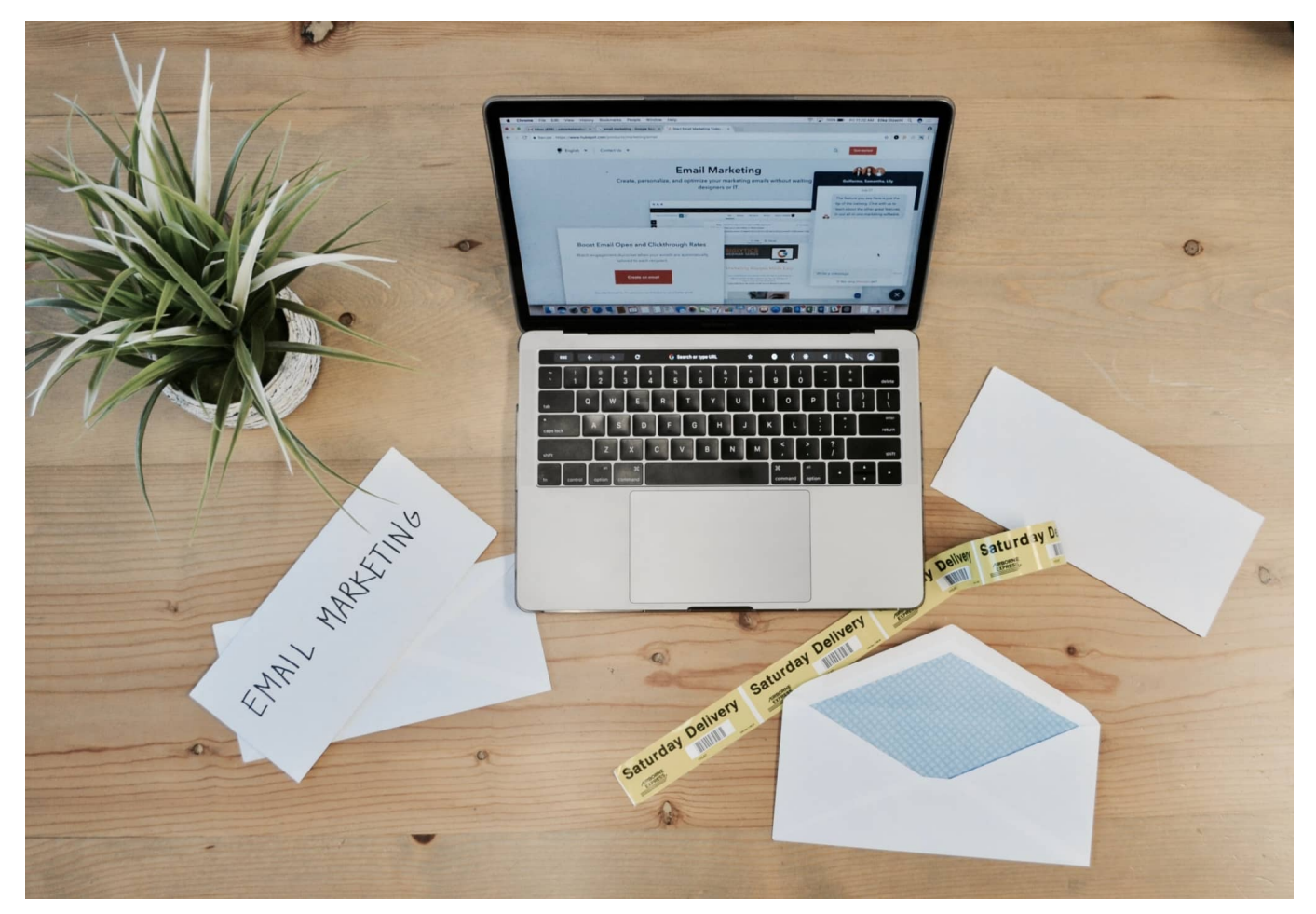

Das iPhone und iPad nehmen eine immer größere Rolle ein. Waren sie früher nur Smartphone und Tablet und damit für die mobilen Momente im Leben wichtig, so haben Sie mittlerweile viele Funktionen eines PCs, Macs oder Laptops übernommen. Manchmal müssen Sie die beiden Welten aber miteinander kombinieren und den Bildschirm-Inhalt des iPads teilen. Das geht beim Mac sogar ohne kostenpflichtige Zusatzsoftware!

Auf einem Mac haben Sie im Normalfall im Standard schon den QuickTime Player installiert. Wenn Sie diesen nicht finden, dann können Sie ihn kostenlos hier herunterladen. Verbinden Sie Ihr iPad per Kabel mit dem Mac, dann klicken Sie auf **Ablage** > **Neue Filmaufnahme**. Sie sehen nun das Bild der integrierten Kamera Ihres Macs.

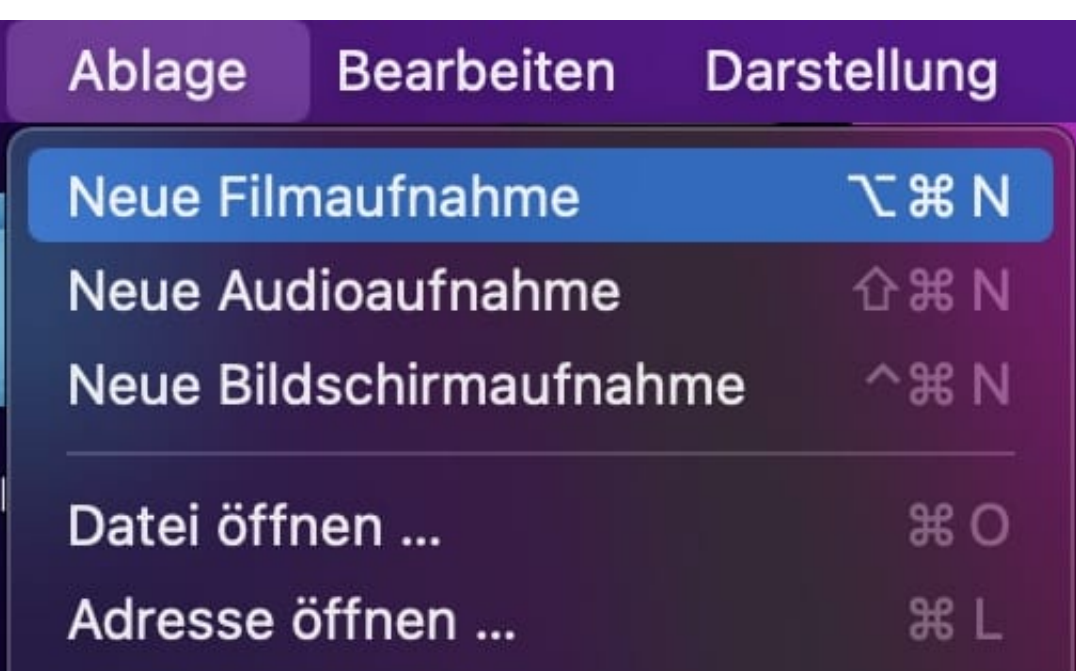

In dem schwebenden Teil mit dem Aufnahme-Button im QuickTime-Fenster klicken Sie jetzt mit der Maus auf den Pfeil nach unten. Hier können Sie die Quelle für das angezeigte Bild anwählen. MacOS zeigt dann als Quelle unter anderem das angeschlossene iOS-/iPad-OS-Gerät. Klicken Sie es sowohl als **Kamera** als auch als **Mikrofon** an, dann sehen Sie den Bildschirminhalt als Fenster auf dem Mac.

#### EВ **JÖRGSCH**

**schieb.de** News von Jörg Schieb. https://www.schieb.de

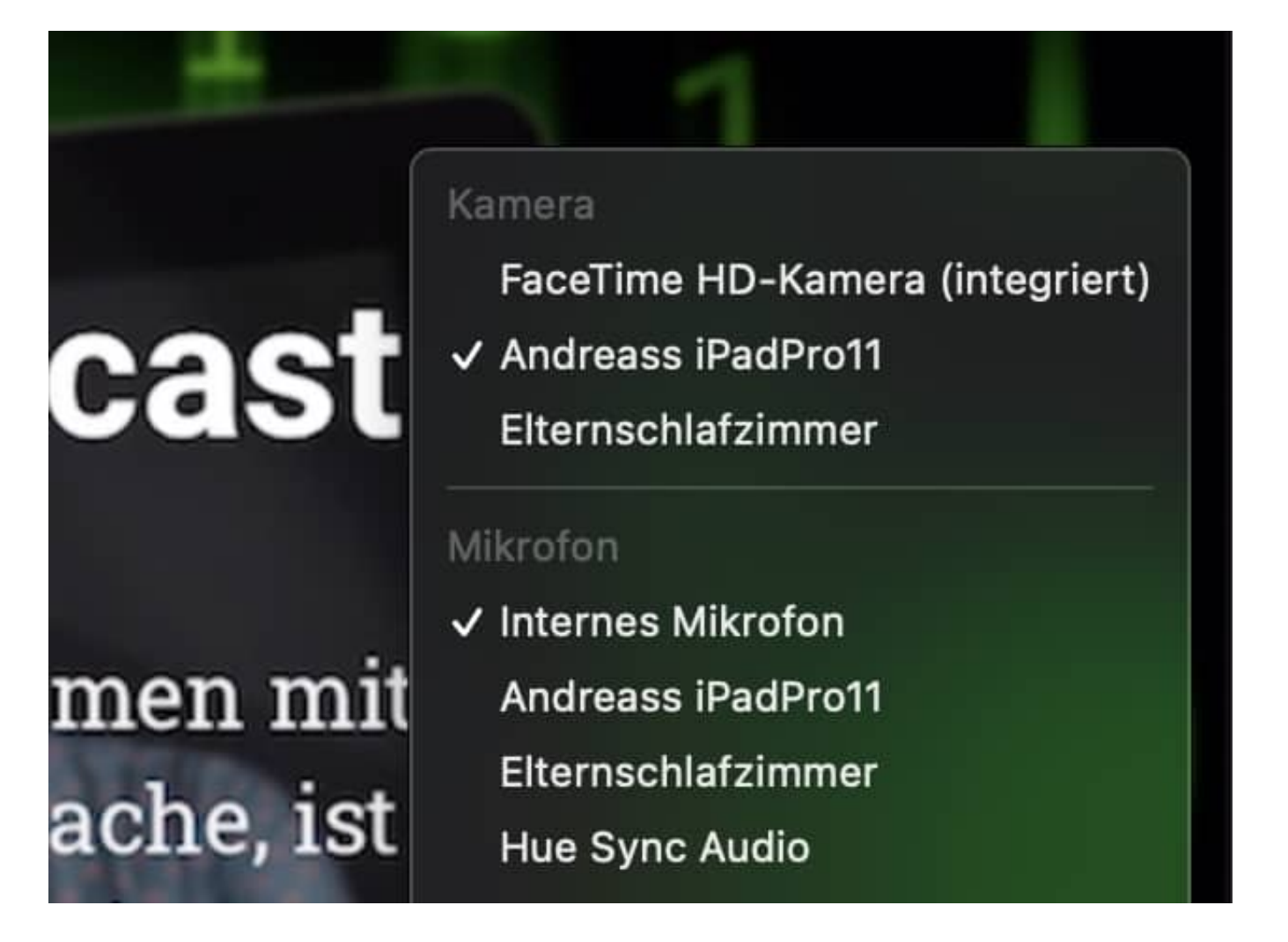

Dieses Fenster können Sie natürlich auch mit den gängigen Videokonferenz-Programmen wie Microsoft Teams teilen und so anderen zur Verfügung stellen.

**schieb.de** News von Jörg Schieb. https://www.schieb.de

### **Löschen/Anpassen der Eigenschaften von Dokumenten**

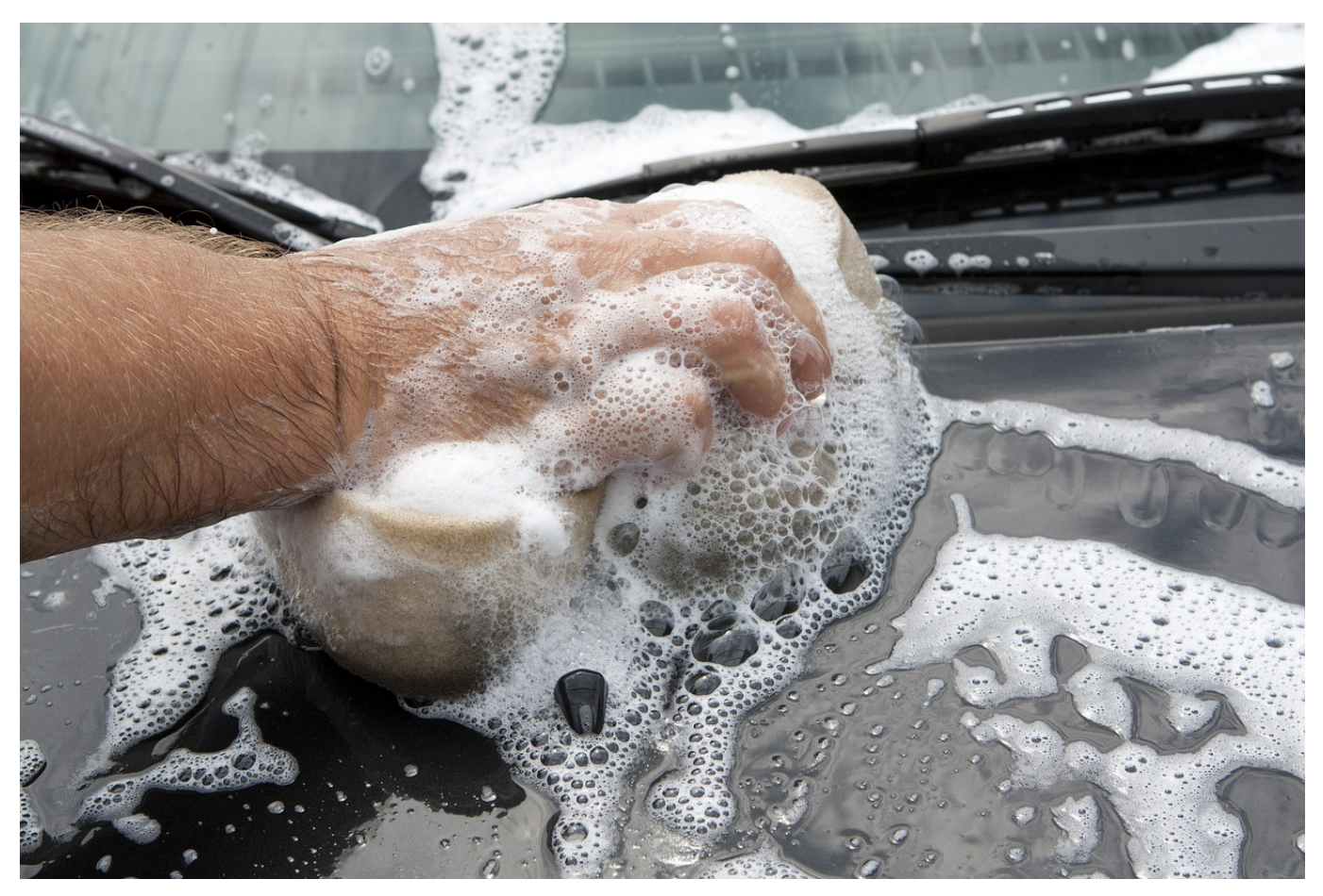

Sie haben viel Aufwand in die Entwicklung eines Dokumentes gesteckt. Die Excel-Tabelle, die mit einer Menge an Formeln und Logik Zauberdinge vollbringt. Oder die Word-Vorlage, die mit Makros und Formatierungen den Geschäftsbericht mit wenig zusätzlichem Aufwand zu neuem Glanz verhilft. Solche Dateien wollen Sie sicherlich gerne auch bei anderen Gelegenheiten verwenden. Allerdings soll nicht sichtbar sein, wo diese vorher schon eingesetzt wurden. Darum stellen Sie sicher, dass die Dateien von allen Metainformationen bereinigt werden!

Die Idee ist gut, die Auswirkungen, wenn Sie den Hintergrund nicht kennen, können aber katastrophal sein: Die Office-Programme speichern neben dem Namen des Dokumentes, der ja offen sichtbar ist, noch eine Vielzahl weiterer Informationen. Beispielsweise den Namen und das Unternehmen des Autors, Datum und Uhrzeit von Erstellung und Veränderung, welche Vorlage der Ersteller verwendet hat etc. All diese Informationen ziehen sich oft über Generationen hinweg: Der erste Anwender erstellt die Datei. Damit füllt Office initial die Meta-Informationen. Der gibt sie weiter, es werden Veränderungen vorgenommen, und

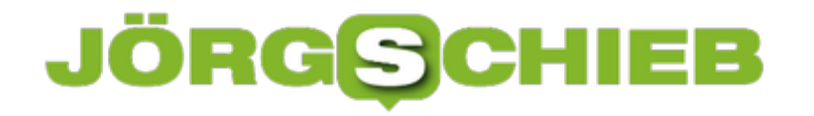

so weiter. Die Metainformationen bleiben aber in der Datei.

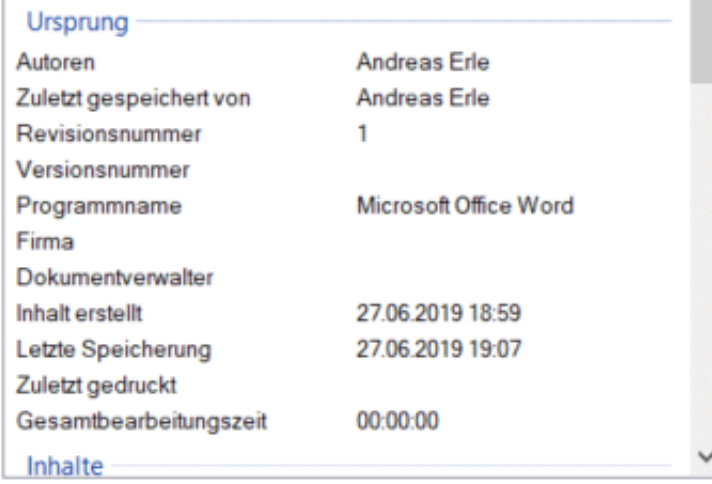

Eigenschaften und persönliche Informationen entfernen

Irgendwann sind diese komplett falsch, ja sogar gefährlich. Steht in den Metainformationen ein Unternehmen, das nicht das eigene ist, dann kann man Ihnen sogar Diebstahl intellektuellen Eigentums unterstellen. Die Lösung: Löschen Sie die Eigenschaften einfach, oder passen Sie sie an. Klicken Sie dazu die Datei mit der rechten Maustaste im Explorer an, dann wählen Sie die Registerkarte **Details**. Windows 10 zeigt Ihnen nun eine Vielzahl von Informationen an. Ändern Sie diese, indem Sie hineinklicken und den neuen Wert über die Tastatur eingeben. Wenn Sie alle löschen wollen, dann klicken Sie auf **Eigenschaften und persönliche Informationen entfernen** ganz unten.

**schieb.de** News von Jörg Schieb. https://www.schieb.de

### **Neue Outlook-Versionen ausprobieren**

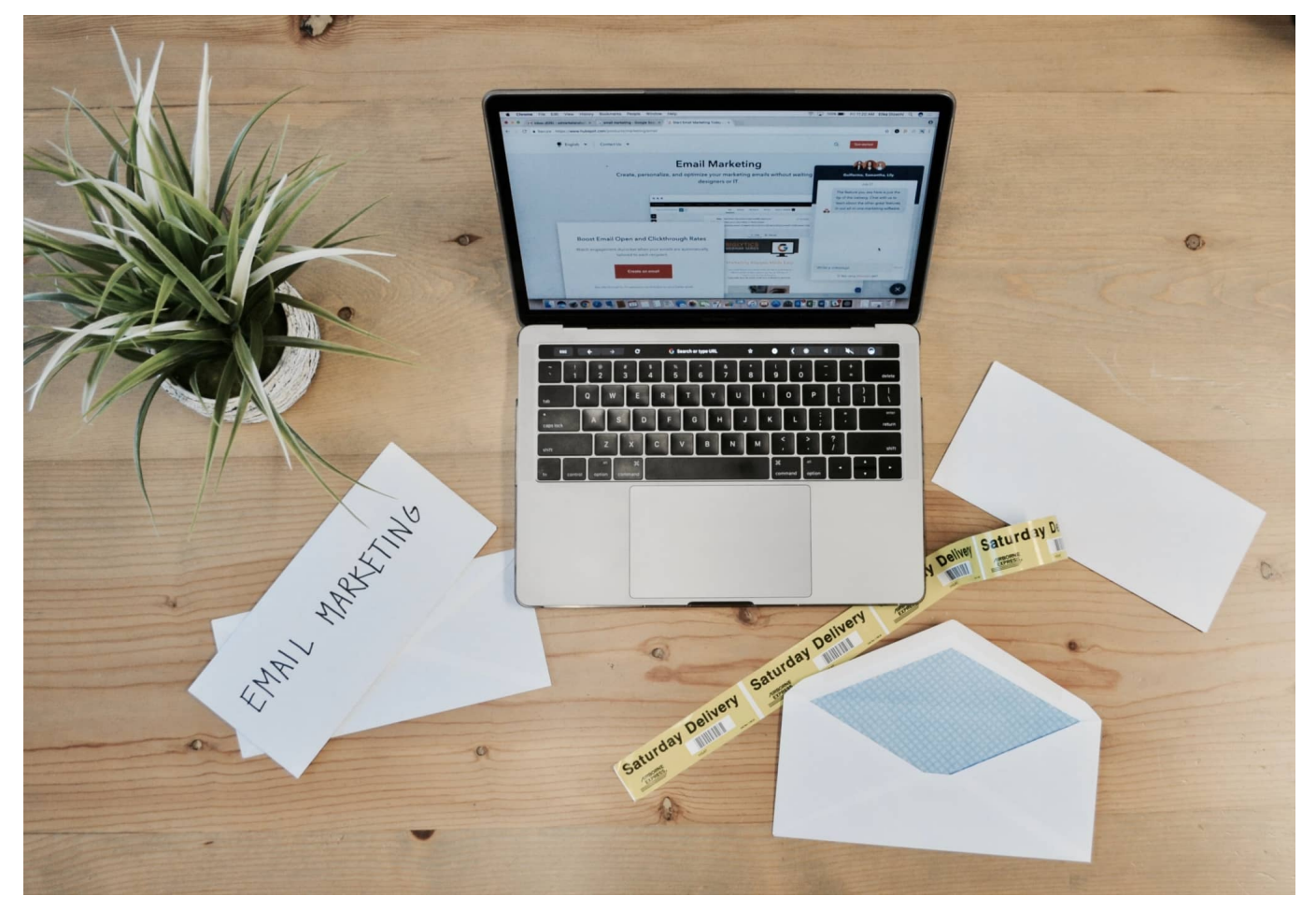

Das Microsoft Office-Paket ist über die Jahre immer weiter gewachsen. Sowohl in der Funktionsweise der einzelnen Programme, als auch in der Integration und Verknüpfung der Programme zueinander. Das Ganze ist eher ein träger Tanker als ein Schnellboot, und so halten sich Änderungen an der Oberfläche meist in Grenzen. Sie können aber neue Versionen oft bereits nutzen!

Neben dem Office-Insider-Programm, bei dem Sie je nach Ihrer Risikoaffinität schon sehr frühe (und dadurch oft noch nicht ganz ausgetestete und stabile) Versionen von Office testen können, integriert Microsoft bei größeren Designänderungen die Möglichkeit der Vorabnutzung der neuen Version.

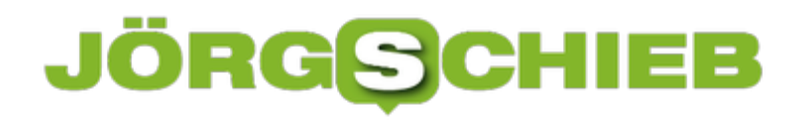

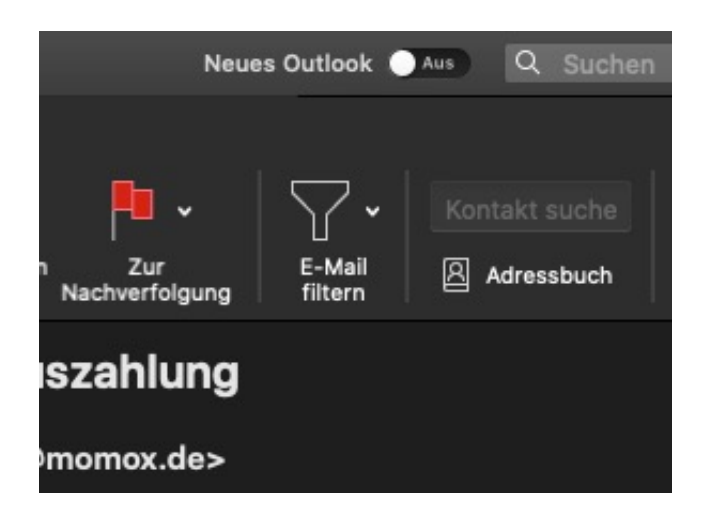

In einem solchen Fall finden Sie am oberen Bildschirmrand einen kleinen Schalter **Neues Outlook** (oder entsprechend der App, um die es geht). Schalten Sie diesen ein, um auf die neue Version umzuschalten. Die Office-App sagt Ihnen dann in einem kleinen Bestätigungsfenster, was das gegebenenfalls für Auswirkungen hat.

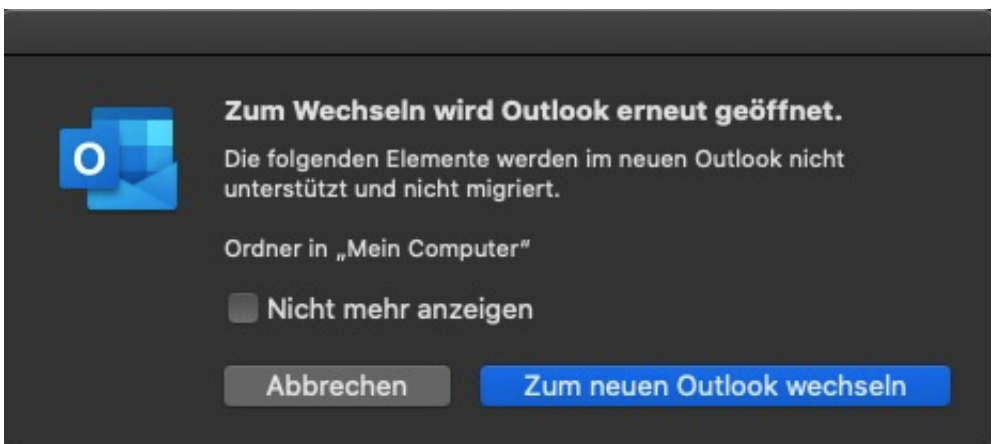

Bestätigen Sie das, dann startet das Office-Programm neu und Sie sind in der neuen App. Auf dem selben Weg können Sie jederzeit wieder in die alte App zurück, solange Microsoft beide parallel anbietet.

**schieb.de** News von Jörg Schieb. https://www.schieb.de

### **Diesmal nur virtuell: Die "Consumer Electronics Show" (CES)**

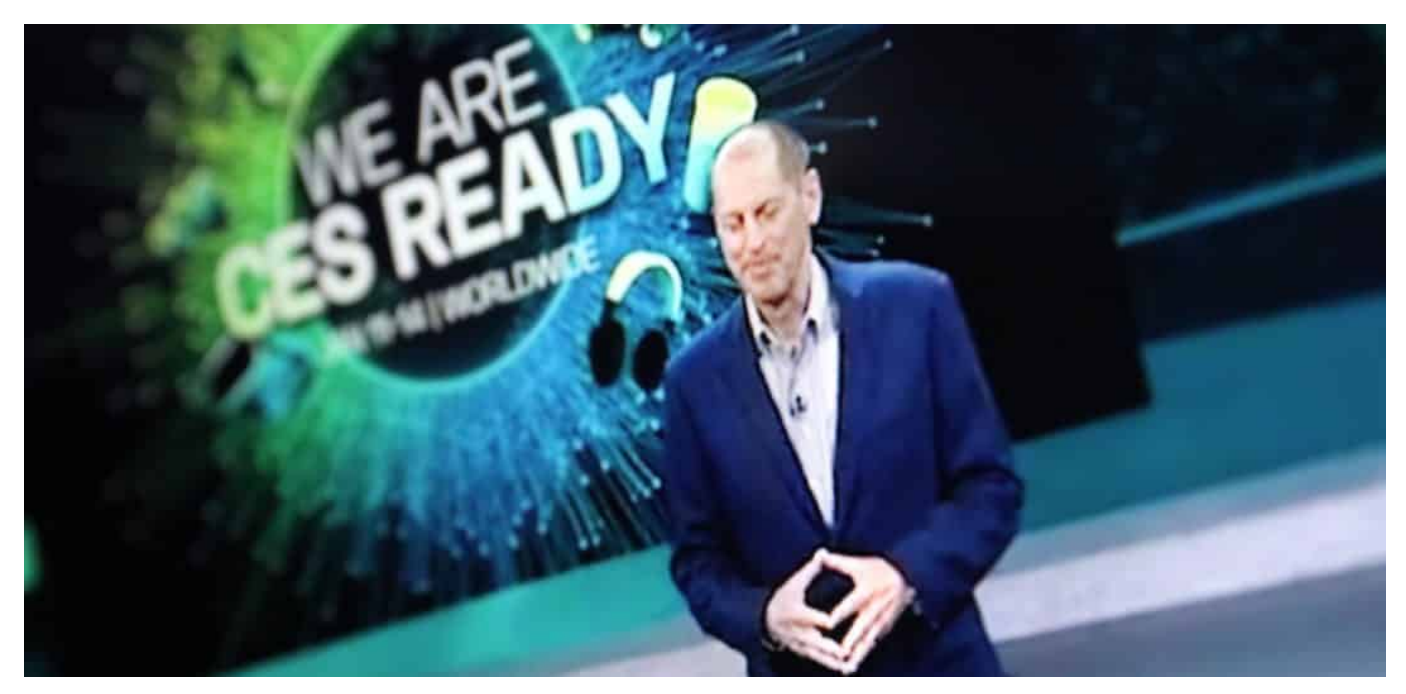

**Seit Monaten keine Messen und Ausstellungen. Die weltgrößte Messe für Konsumerelektronik CES hat sich für eine komplett virtuelle Messe entschieden: Jede Menge Videos, einige virtuelle Treffen - kein Ersatz für eine "echte" Messe.**

Die "Consumer Electronics Show" (CES) enthält nicht umsonst den Begriff "Show": Die größte Messe für Unterhaltungselektronik der Welt ist normalerweise wirklich eine gigantische Show. Mit Messen in Europa nur schwer zu vergleichen.

Denn hier ist alles groß, großartig und eben Show. Das passt, denn die CES findet jedes Jahr im Januar in Las Vegas statt. Hier ist grundsätzlich alles Show.

Nun hat die CES dieses Jahr dasselbe Problem wie praktisch alle Messen auf der Welt: Corona. Trotzdem findet die CES statt - komplett virtuell.

**schieb.de** News von Jörg Schieb. https://www.schieb.de

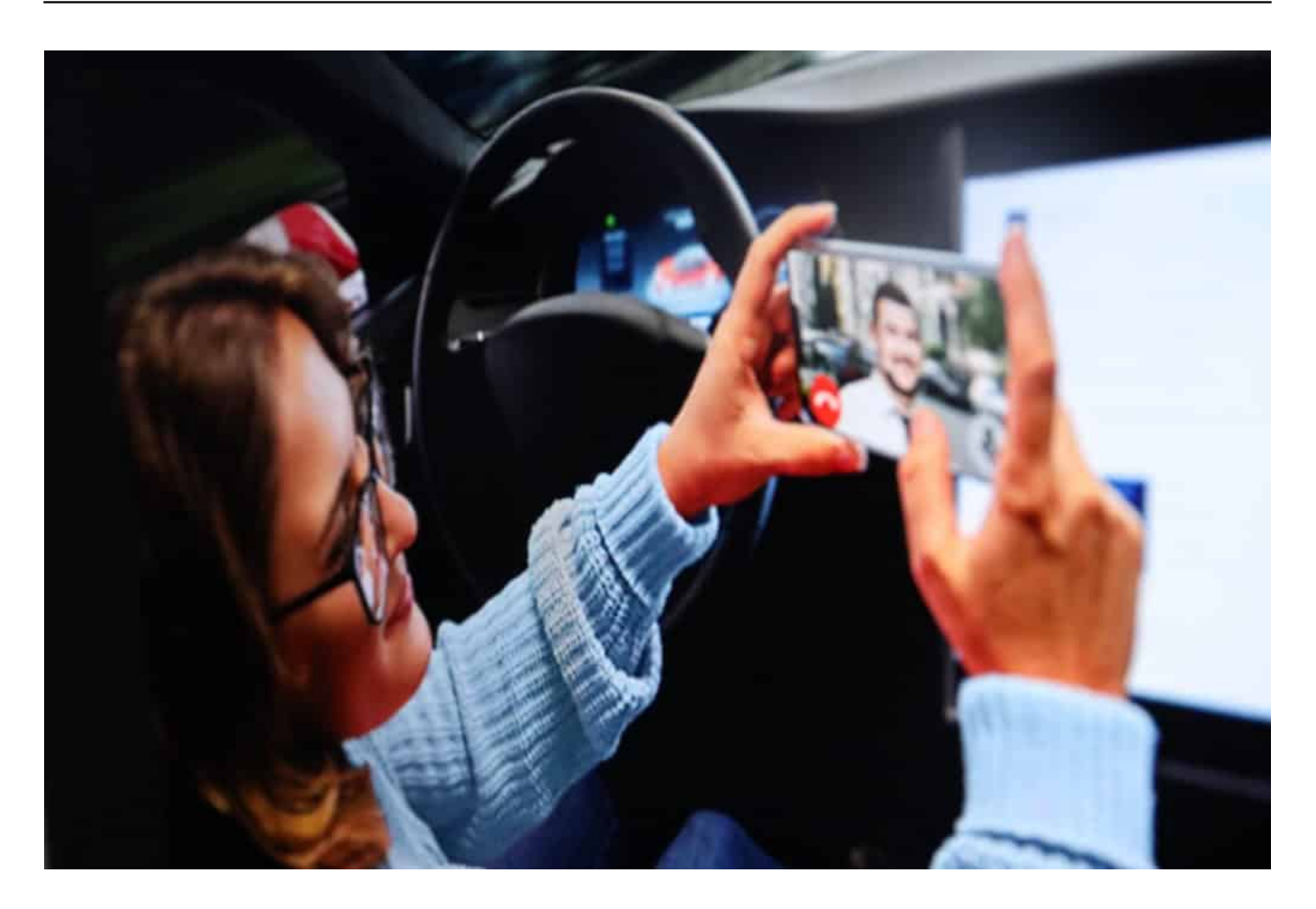

#### **Virtuelle Messen: Das Wow-Erlebnis bleibt aus**

Kann man machen. Aber der Messegedanke schwindet dadurch noch weiter. Kein lässiges Schlendern durch Hallen, auf der Suche nach "Wow"-Erlebnissen - oder den kleinen Juwelen, die es auf jeder Veranstaltung gibt. Keinen Schnack mit Kolleginnen und Kollegen über die große Präsentation am Vortag oder empfehlenswerte Produktentdeckungen.

Stattdessen: Hochglanz-Videos in Dauerschleife. Von Konzernen wie LG Electronics, BMW, Bosch, Sony, Samsung und vielen, vielen anderen. Doch weil alles virtuell stattfindet, geht natürlich der Wow-Effekt verloren. Sich einen übermenschlich großen OLED-Fernseher neuester Technologie in Wirklichkeit anzuschauen, ist natürlich etwas komplett anderes, als das nur in einer Online-Präsentation zu tun.

Und noch etwas fällt auf: Von einer virtuellen Messe profitieren insbesondere die Großen. Die Unternehmen, die ohnehin schon jede/r kennt, bekommen natürlich leichter Aufmerksamkeit. Beim Durchschlendern von Messehallen entdecken Besucher auch andere spannende Dinge. In einer virtuellen Messe fällt das

#### praktisch flach.

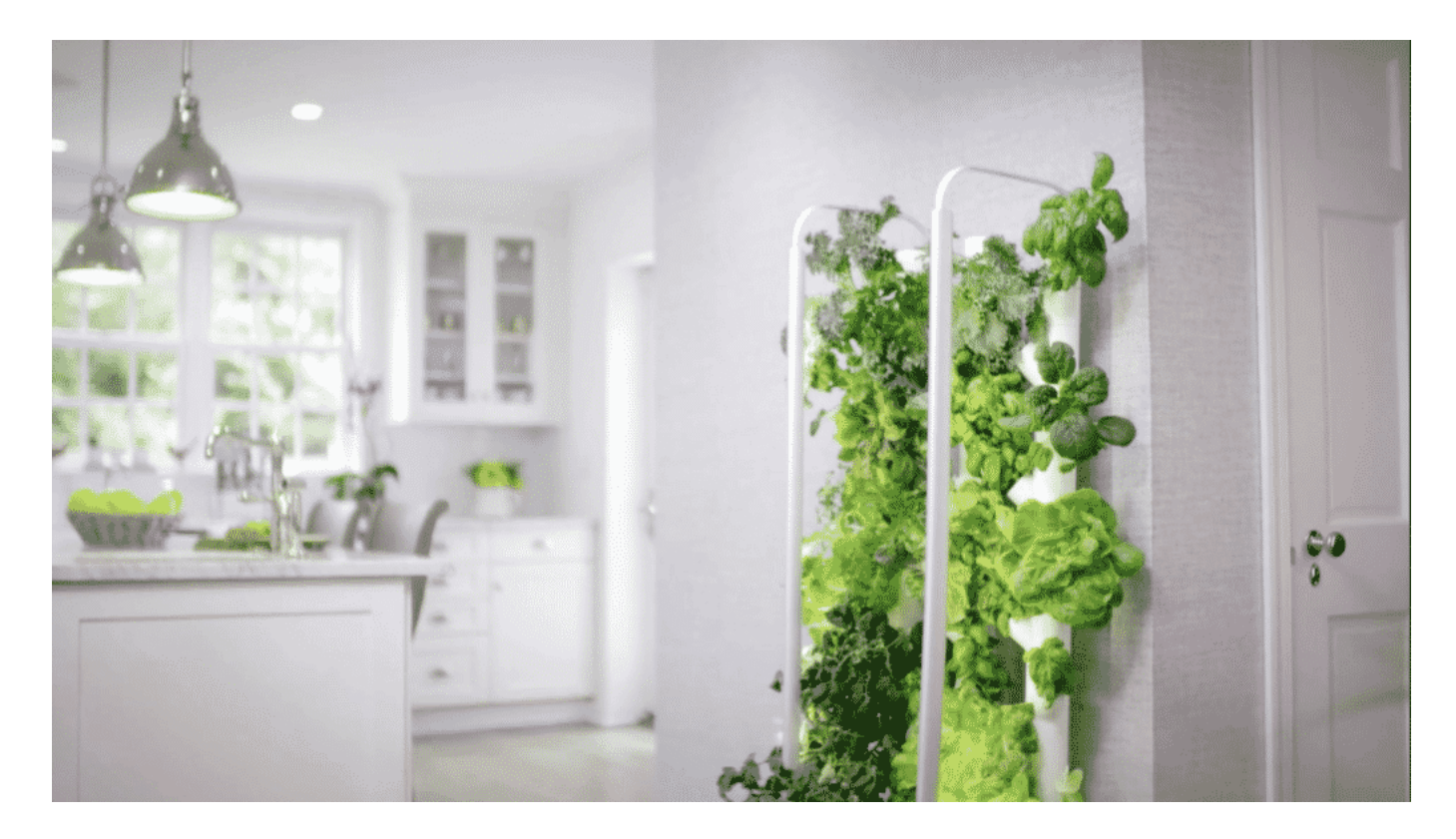

#### **Kleine Unternehmen klar im Nachteil**

Kleine Unternehmen können sich auch gar keinen professionellen Auftritt leisten. Das macht in einer virtuellen Messe einen deutlich größeren Unterschied.

Virtuelle Messen wie die CES zementieren daher den Status quo: Wer schon erfolgreich ist und über eine gefüllte Kriegskasse verfügt, kann sich auch prima präsentieren. Alle anderen sind praktisch unsichtbar. Mit einigen Ausnahmen freilich, wie Quoobo, dem Kuschel-Roboter aus Japan, der aussieht wie eine überfahrene Katze ohne Kopf und helfen soll, einsame Corona-Zeiten zu überstehen.

Die Industrie zeigt sich flexibel - und stellt sich auf Corona ein. LG Electronics preist seine Fernsehgeräte als umso wichtiger, denn das Wohnzimmer sei Kino, Klassenzimmer und Büro in einem. Klar, dass man als Corona-Gelockdownter da einen 1a Monitor braucht.

#### **Die Industrie stellt sich auf Lockdown ein**

Und wer auch nicht mehr einkaufen gehen will, kann sein Gemüse künftig in den

eigenen vier Wänden züchten: Das US-Start Up Gardyn hat eine Hightech-Wand entwickelt, an der jeder seinen eigenen Salat und seine Kräuter züchten kann. Der Schrebergarten des 21. Jahrhunderts: Per App das künstliche Licht steuern. Und weil solche Instinkte heute fehlen, sagt die App einem auch, wann geerntet werden kann. Ein Abo - für 40 Euro im Monat.

Man wäre also für die nächste virtuelle Messe gerüstet. Aber nein, so machen Messen keinen Spaß. Virtuell ist keine echte Alternative.

Werbeclips in Endlosschleife: Virtuelle Messen sind nicht sonderlich reizvoll

**schieb.de** News von Jörg Schieb. https://www.schieb.de

### **WhatsApp verwirrt User mit neuen Regeln**

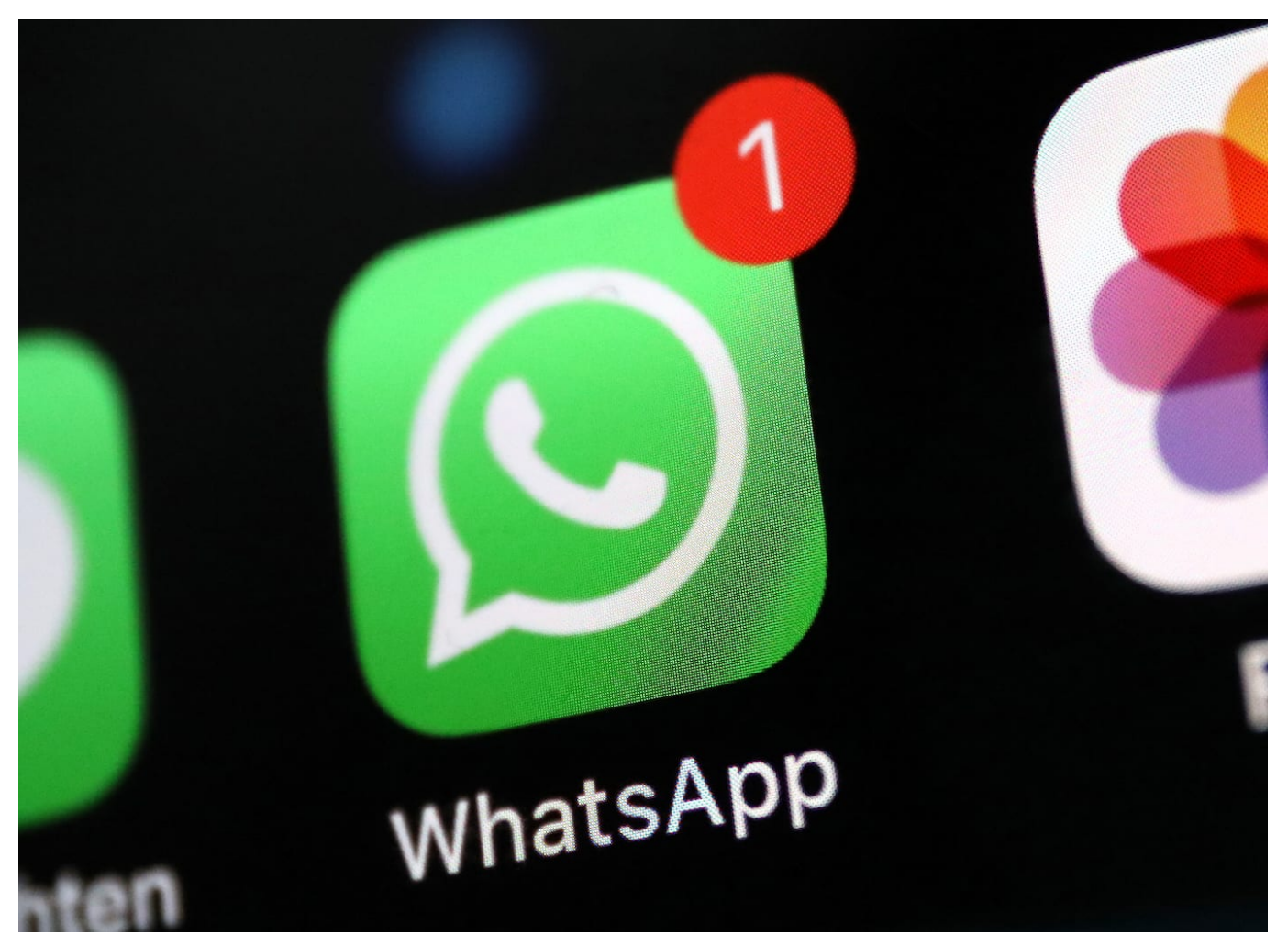

**Das Misstrauen an WhatsApp wächst: Immer mehr Menschen erwägen zumindest, alternative Messenger wie Signal, Threema oder Telegram zu installieren. Neue Nutzungsbedingungen verstärken diesen Trend - denn viele Menschen befürchten, dass nun noch mehr Daten an Facebook fließen könnten.**

WhatsApp bekommt neue Regeln: Ab 8. Februar gelten im populärsten Messenger der Welt neue Datenschutzrichtlinien und neue Nutzungsbedingungen.

Viele WhatsApp-User haben bereits den entsprechenden Hinweis gesehen, andere bekommen ihn noch zu Gesicht. Wie immer in der Welt der Onlinedienste und Apps gilt die Friss-oder-Stirb-Logik: Wer nicht zustimmt, kann WhatsApp ab dem 8. Februar nicht mehr verwenden.

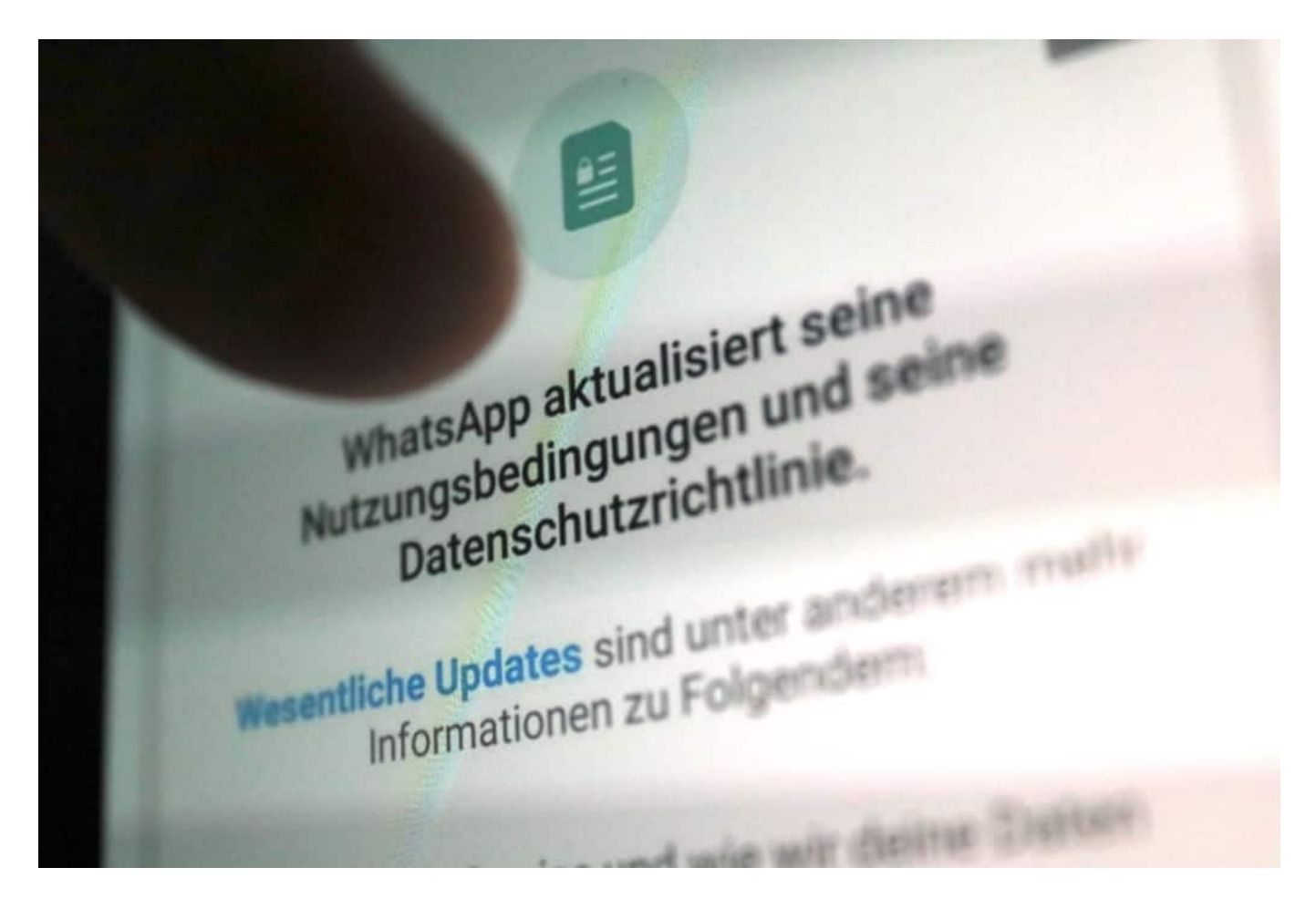

Neue Nutzungsbedingungen: Abnicken - oder Messenger wechseln?

#### **Sorge vor neuen Datenschutzrichtlinien**

Deshalb stimmen die meisten natürlich zu. Doch im Netz kursieren allerlei Mutmaßungen, welche Konsequenzen diese neuen Regeln haben: Nun würden noch mehr Daten von WhatsApp an Facebook fließen. Sogar Werbung soll es demnächst auf WhatsApp geben. Das sind durchaus gesunde Reflexe, denn wenn es nach Facebook ginge, wäre es natürlich auch genau so: Alle Daten an die Zentrale - und Werbung, bis der Arzt kommt.

Doch in Europa gelten strengere Datenschutzbestimmungen als in den USA. Deshalb gibt es auch zwei neue Datenschutzrichtlinien. Die eine für Bürger in der EU, die andere für Bürger außerhalb der EU. Außerhalb der EU fließen in der Tat deutlich mehr Daten an Facebook als bei uns - und künftig noch mehr.

Innerhalb der EU ist das aber nicht erlaubt. Deshalb soll sich laut Facebook in der EU prinzipiell gar nichts ändern. Daten, die von WhatsApp an Facebook fließen, würden demnach nicht für Werbezwecke eingesetzt.

**schieb.de** News von Jörg Schieb. https://www.schieb.de

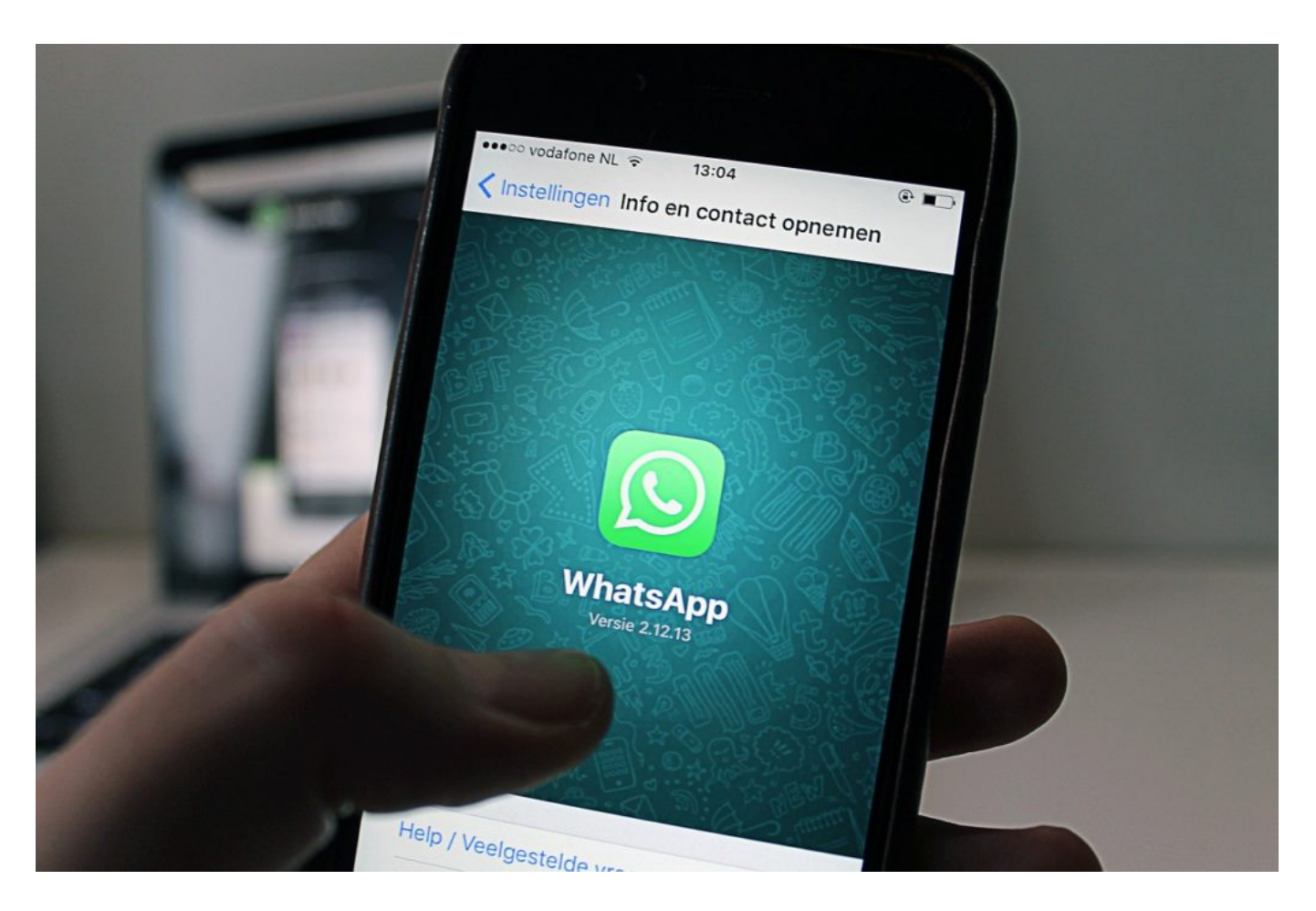

#### **Wir brauchen Kontrollmöglichkeiten**

Mag sein. Kann aber auch anders sein. Das Problem: Kontrollieren lässt sich das kaum. Denn wer nicht in die "Mechanik" des Unternehmens blicken kann, der kann auch nicht wissen, welche Daten WhatsApp erhebt, welche tatsächlich an Facebook fließen und was damit angestellt wird.

Wir kennen zwar so etwas wie Steuerfahndung - aber wir kennen keine Datenschutzfahndung. Das wäre doch mal ein Ansatz: Behörden, die prüfen (können), ob der strenge EU-Datenschutz auch wirklich umgesetzt wird.

Interoperabilität bringt für User nur Vorteile

#### **Interoperabilität bedeutet Freiheit**

Viele Menschen befinden sich in einer Zwickmühle. Blind vertrauen und die Datenschutzbestimmungen abnicken? Freilich, ohne zu wissen, was im

Hintergrund passiert. Oder endlich WhatsApp den Rücken kehren und einen anderen, sichereren Messenger verwenden - aber dann ausgeschlossen sein aus wichtigen oder interessanten WhatApp-Gruppen?

Auch für dieses Problem gäbe es eine Lösung - und die heißt **Interoperabilität**.

Die Politik müsste sich nur endlich dazu durchringen, gesetzlich verbindlich vorzuschreiben, dass die Grundfunktionen der Messenger interoperabel sein müssen. Also jeder Messenger-User kann mit jedem anderen Messenger-User chatten, Fotos austauschen oder an Gruppen-Chats teilnehmen. Egal, welcher Messenger zum Einsatz kommt. So, wie wir auch nicht wissen müssen, bei welchem Mobilfunkanbieter jemand Kunde ist, wenn wir ihn/sie anrufen.

Es ist wirklich allerhöchste Zeit, dass die EU das durchsetzt.

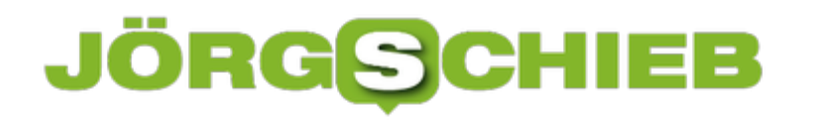

### **Angela Merkel kritisiert Twitter-Sperre - dann sollte sie aktiv werden**

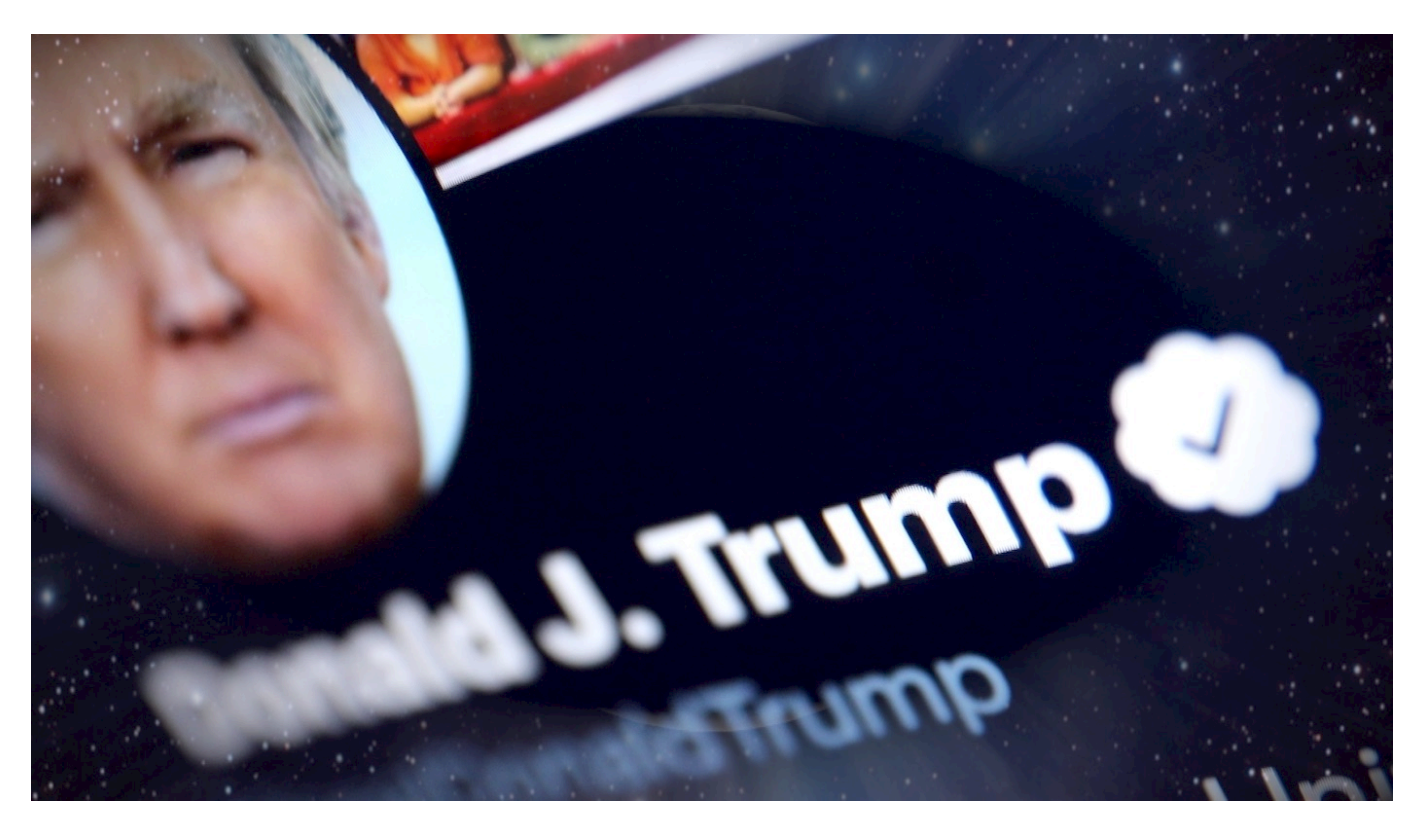

Twitter sperrt dauerhaften den Kanal von Donald Trump – wegen des "Risikos zur weiteren Anstiftung zur Gewalt". Das begrüßen sehr viele und finden es richtig und wichtig. Aber es gibt auch kritische Stimmen, die darin einen Eingriff in das Recht der freien Meinungsäußerung sehen. Bundeskanzlerin Angela Merkel zum Beispiel. Aber wie dann umgehen mit einem Donald Trump – oder anderen Personen, die zu Gewalt aufhetzen?

"Endlich kann er keinen Schaden mehr anrichten", denken und sagen viele, nachdem Twitter den Account von Donald Trump dauerhaft gesperrt hat.

Ein in der Tat ungewöhnlicher Vorgang.

Ein kommerzielles Unternehmen aus dem Silicon Valley macht einen Noch-Präsidenten einfach so mundtot.

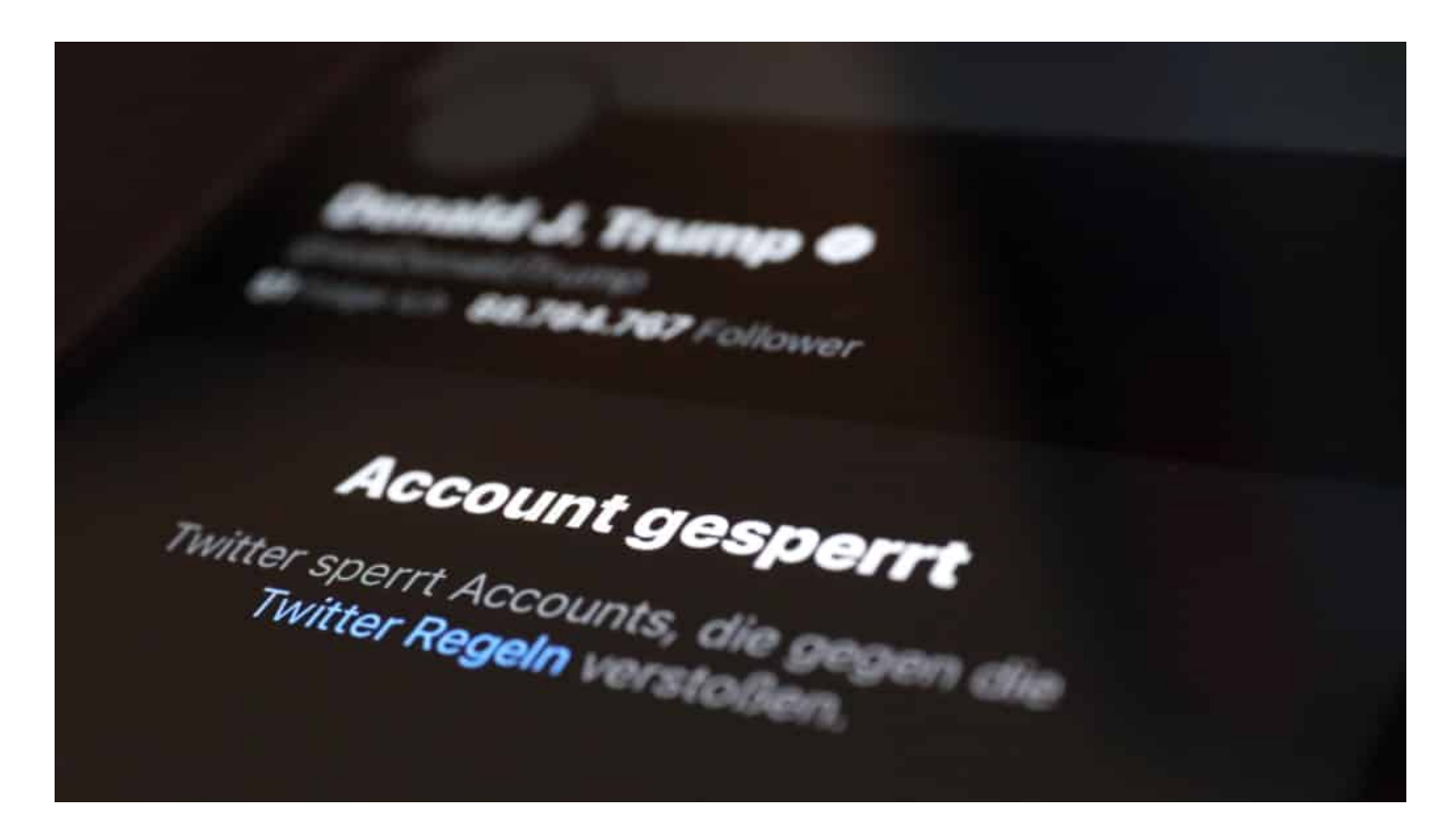

#### **Ein kommerzielles Unternehmen als Richter**

So lange Donald Trump ihnen als mächtiger Präsident noch hätte schaden können, haben sich Facebook, Twitter und Co. so etwas nicht getraut. Jetzt aber spielen sie die Entschlossenen – und tun so, als hätten sie ein ernsthaftes Interesse am Gemeinwohl.

Unsinn. Die Wahrheit ist: Mit Donald Trump lässt sich kein Geld mehr verdienen. Er schadet dem Imgage. Da wird dann mal so getan, als ob man das Richtige tun wollte.

So weit sind wir schon, dass kommerzielle Konzerne darüber entscheiden, wer sich öffentlich äußern darf und wer nicht. Plattformen aus dem Silicon Valley – mächtiger als Politik und Justiz zusammen.

#### **Angela Merkel kritisiert die Sperrung des Kontos**

Die Bundeskanzlerin hat Recht, wenn ihr das nicht gefällt. Wenn sie das öffentlich kritisiert. Kein kommerzielles Unternehmen darf und sollte darüber entscheiden, wann und wie Grundrechte eingeschränkt werden. Das sollte allein der Gesetzgeber.

Der allerdings, muss ich Angela Merkel da mit allem Nachdruck entgegnen, ist allerdings Schuld an der Misere. Denn die Regierung in Berlin unternimmt rein gar nichts, damit im Netz auch wirklich mal Klarheit herrscht.

Was wir nämlich dringend brauchen, sind eindeutige Regeln für diese neue Form der Öffentlichkeit. Früher gab es privat Zu Hause, Stammtisch und Öffentlichkeit. Heute gibt es Plattformen – und hier ist alles öffentlich.

#### **Die Bundesregierung sollte Regeln aufstellen**

Also, Angela Merkel: Anstatt die Plattformen zu kritisieren, lieber mal selbst aktiv werden und für die nötigen Rahmenbedingungen sorgen.

Wir sollten nicht zulassen, dass Plattformen wie Twitter oder Facebook noch mal in eine solche Lage kommen.

Deswegen müssen **wir** die Regeln festlegen, an die sich die Plattformen zu halten haben – nicht umgekehrt. Am besten EU-weit einheitliche Regeln. Und ein unabhängiges Gremium entscheidet bei Problemfällen zeitnah, was als Verstoß gegen diese Regeln gewertet wird – und was dann zu passieren hat. Nur so lassen sich Missbrauch und politische Zensur vermeiden.

Die Meinungsfreiheit ist ein wichtiges Gut. Wer es schützen will, muss auch für den richtigen Rahmen sorgen. Das nicht zu tun, ist ein Versagen.

### **Und plötzlich steht Donald Trump ohne Twitter da ...**

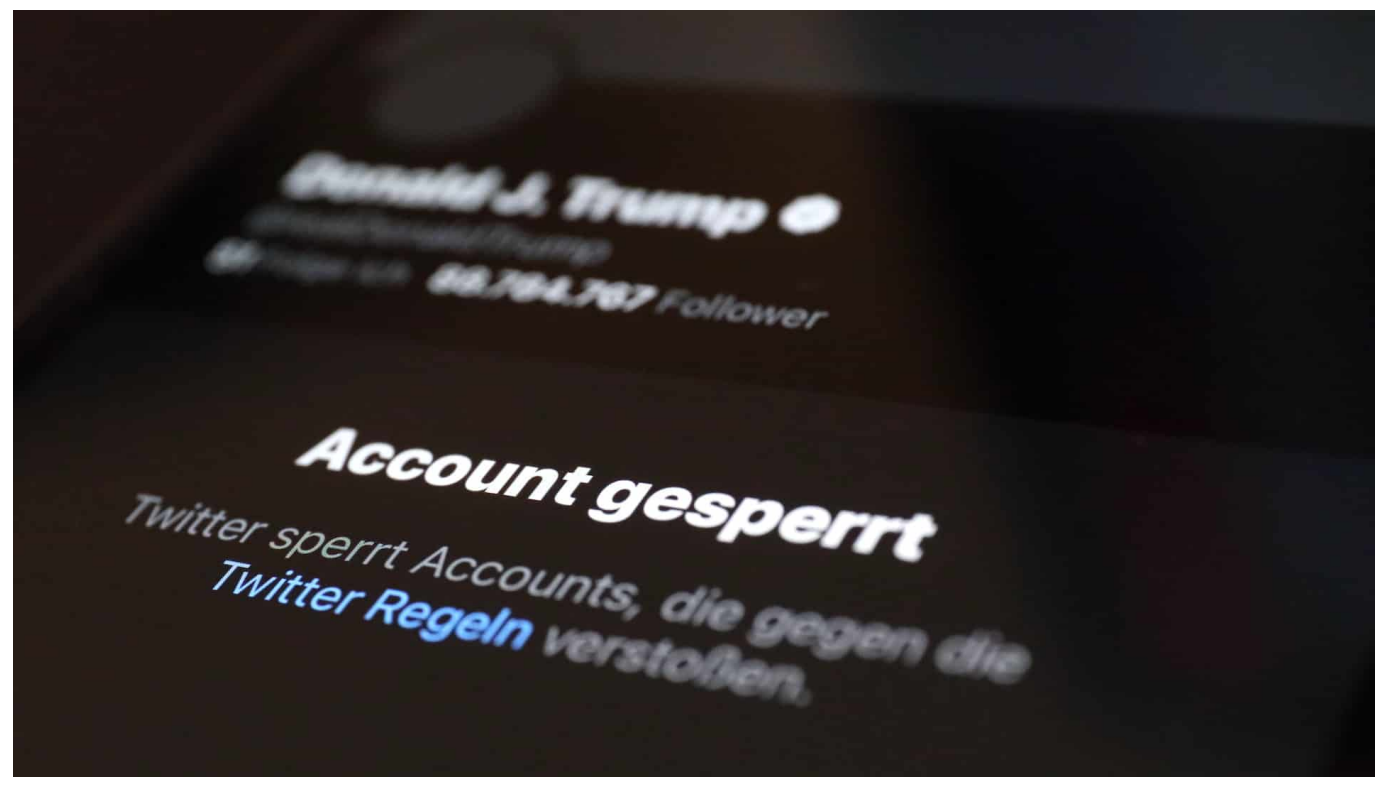

**Mit nahezu 89 Millionen Followern ist Donald Trump einer der erfolgreichsten Twitterer. Doch die Plattform hat dem Noch-Präsidenten jetzt dauerhaft die Konten gesperrt. Das führt zu längst überfälligen Diskussionen über die Verantwortung und Macht der sogeannnten Sozialen Netzwerke. Viel zu lange hagen die entschieden, was erlaubt ist und was nicht. Das muss sich nun dringend ändern.**

Donald Trump kann nicht mehr twittern. Die Plattform hat dem Noch-Präsidenten nun endgültig und dauerhaft sein Konto gesperrt. Die offizielle Begründung: "Das Risiko für weitere Anstiftung zur Gewalt." Die ausführliche Begründung liefert das kalifornische Unternehmen hier.

Schwer vorzustellen, ein Donald Trump so ganz ohne Twitter. Der vermeintlich "mächtigste Mann der Welt" hat über Twitter regiert. Gelobt. Gedisst. Wahlkampf und Politik gemacht. @realDonaldTrump - eine Art Dauersendung im Netz. Und das soll jetzt alles nicht mehr gehen. Auch Facebook, Snapchat, Tiktok wollen dem Ex-Präsidenten keine Plattform mehr bieten. "It's time to deplatform Trump", hat das Online-Magazin "The Verge" schon vor einigen Tagen gefordert.

**schieb.de** News von Jörg Schieb. https://www.schieb.de

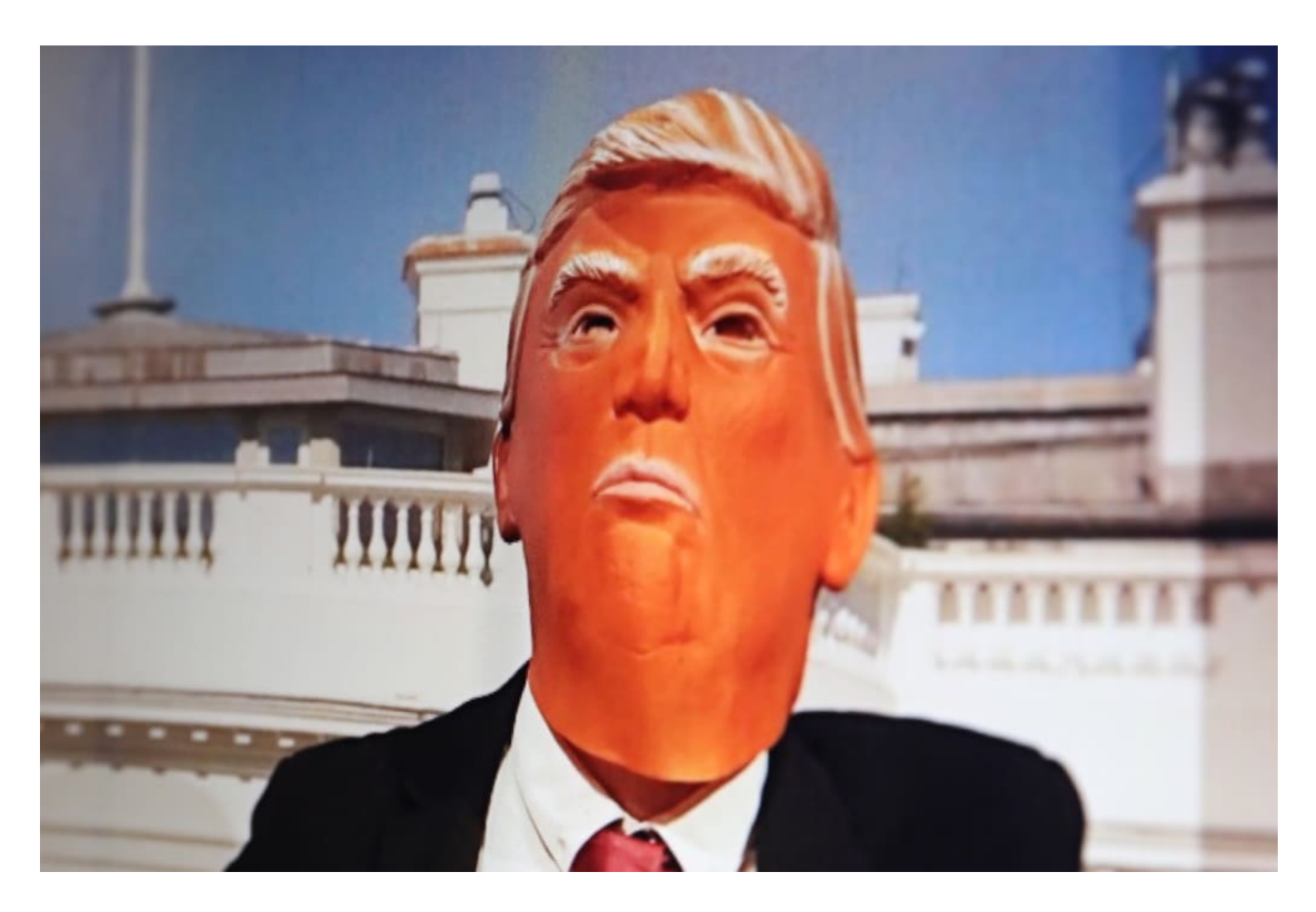

#### **Die Plattformen haben einen Anteil am Geschehen**

To deplatform - die Plattform entziehen. Ein ganz neues Verb.

Offensichtlich haben die Mitarbeiter von Twitter den eigenen Anteil an den Ereignissen in Washington D.C. hinterfragt. Was grundsätzlich gut ist - denn dieser eigene Anteil ist nicht nur da, er ist natürlich unübersehbar. Die Mitarbeiter haben sich an Twitter-Chef Jack Dorsey gewandt und eine Sperrung regelrecht herbeigefleht.

Doch eins muss ich deutlich sagen: Es ist wohlfeil, Donald Trump jetzt auszusperren. Nun, wo quasi alles vorbei ist. Denn Donald Trump kann nicht mehr zurückschlagen. Hätten sich Twitter und Co. das für einigen Wochen oder Monaten getraut, wäre das respektabel gewesen. Jetzt ist es jämmerlich - fast schon ein Nachtreten (aber trotzdem hilfreich, keine Frage).

### JÖRGF

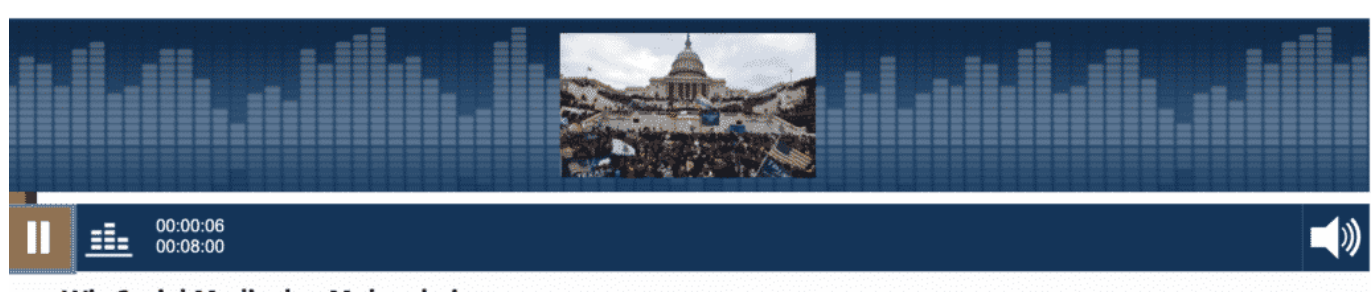

Wie Social Media den Mob anheizen

#### **Donald Trump ist kein Einzelfall**

Vor allem ist Donald Trump nun wahrlich nicht der einzige Mensch auf der Welt, der eine solche Sperrung verdient. Es gibt unzählige davon. Politiker in aller Welt, die lügen, hetzen, aufwiegeln.

Aber natürlich längst nicht nur Politiker. Auch das Reichstagsgebäude in Berlin wurde schon "gestürmt" - organisiert über Twitter, Telegram, Youtube. Was ist damit?

Es ist auch keine Lösung, den Plattformen ständig den schwarzen Peter in die Schuhe zu schieben. Die machen ihren Job: Sie machen Umsatz. Je mehr, desto besser,

Es ist die Gesellschaft, die die Regeln vorgeben muss. Präziser: Die Politik. Wir brauchen einen intelligenten Umgang mit den Plattformen - sie sind nun mal da. Eine strikte Unterscheidung in öffentlich und nicht-öffentlich gibt es hier nicht mehr. Deswegen funktionieren alte Denkmuster und Regelwerke auch nicht.

#### **Die Politik ist gefragt: Verbindliche Regeln für alle**

Wir brauchen also glasklare Regeln für Plattformen ab einer bestimmten Größe. Am besten in ganz Europa einheitlich. Diese Regeln müssen dann ohne Wenn und Aber eingehalten werden. Ganz egal, welche "Community Guidelines" sich die "Plattformianer" im Silicon Valley auch ausdenken mögen.

Alles, was gegen diese Regeln verstößt, muss zeitnah entfernt werden. Um zu verhindern, dass weder Plattformen noch Regierungen entscheiden, was zensiert

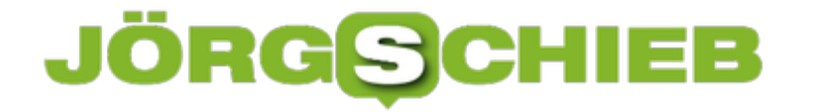

werden soll, könnte doch ein mit intelligenten und verantwortungsbewussten Menschen besetztes Gremium her. Das entscheidet in Zweifelsfällen - aber bitte schnell und verbindlich.

**schieb.de** News von Jörg Schieb. https://www.schieb.de

### **Bildschirm aufnehmen und kommentieren: Video Recorder**

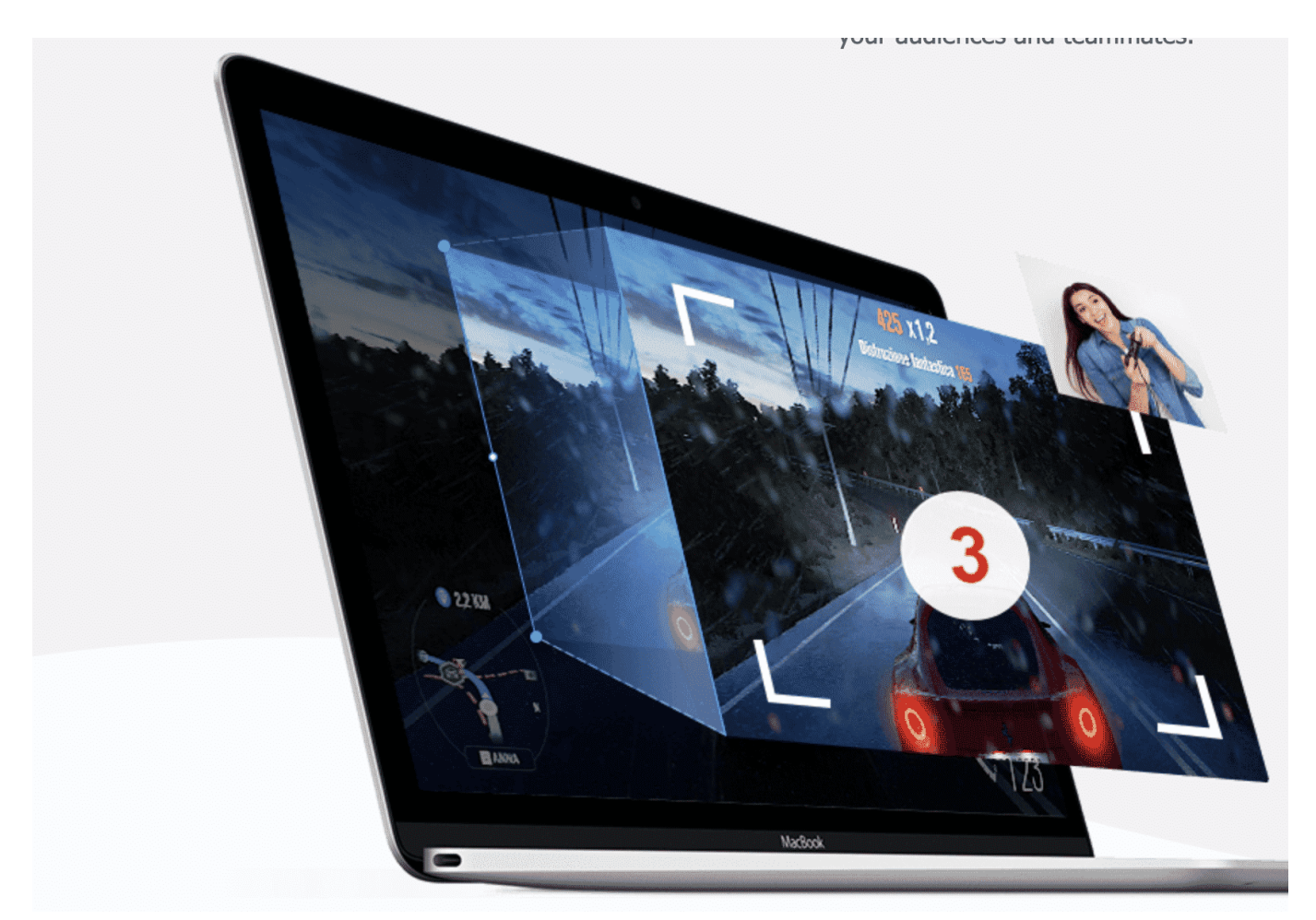

Man kennt solche Videos: Jemand erklärt, was am Bildschirm passiert - ob im Game, bei einer Büro-Software oder auf einer Webseite - und gleichzeitig ist die Person in klein im Bild zu sehen. In Zeiten von Home-Office gibt es einen zunehmenden Bedarf, genau so etwas zu können: Den Bildschirm "abfilmen" und gleichzeitig kommentieren, was passiert. Es gibt praktische Software, die dabei hilft.

#### **Komfortabel Screencasts erstellen - ohne teures Equipment**

Profis haben für solche Zwecke eine bestimmte Ausstattung: Mehrere Kameras, einen sogenannten "Mischer", um die verschiedenen Bildquellen zusammenzubringen, ein gutes Mikro - und setzen möglicherweise noch spezielle

Software wie OBS Studio ein.

Damit lassen sich zweifellos wunderbare Ergebnisse erzielen. Doch die Anschaffung solcher spezieller Hardware ist kostspielig - und das Einarbeiten in Profi-Software wie OBS Studio auch nicht gerade ohne.

Für alle, die es einfacher haben wollen, kann ich nur VideoProc empfehlen. Die gut gemachte Software läuft auf Windows und MacOS und ist ein auch für Laien gut bedienbares Werkzeug. Mit der Software lassen sich nicht nur bequem Videos bearbeiten (editieren) und Videodateien in alle möglichen Formate umwandeln (konvertieren), sondern eben auch Videos erstellen. Auch und besonders sogenannte "Screen Casts", also Aufnahmen vom Bildschirm.

Die Aufzeichnung ist wirklich simpel: Einfach auf **Recorder** klicken und die Bedingungen für die Aufzeichnung auswählen.

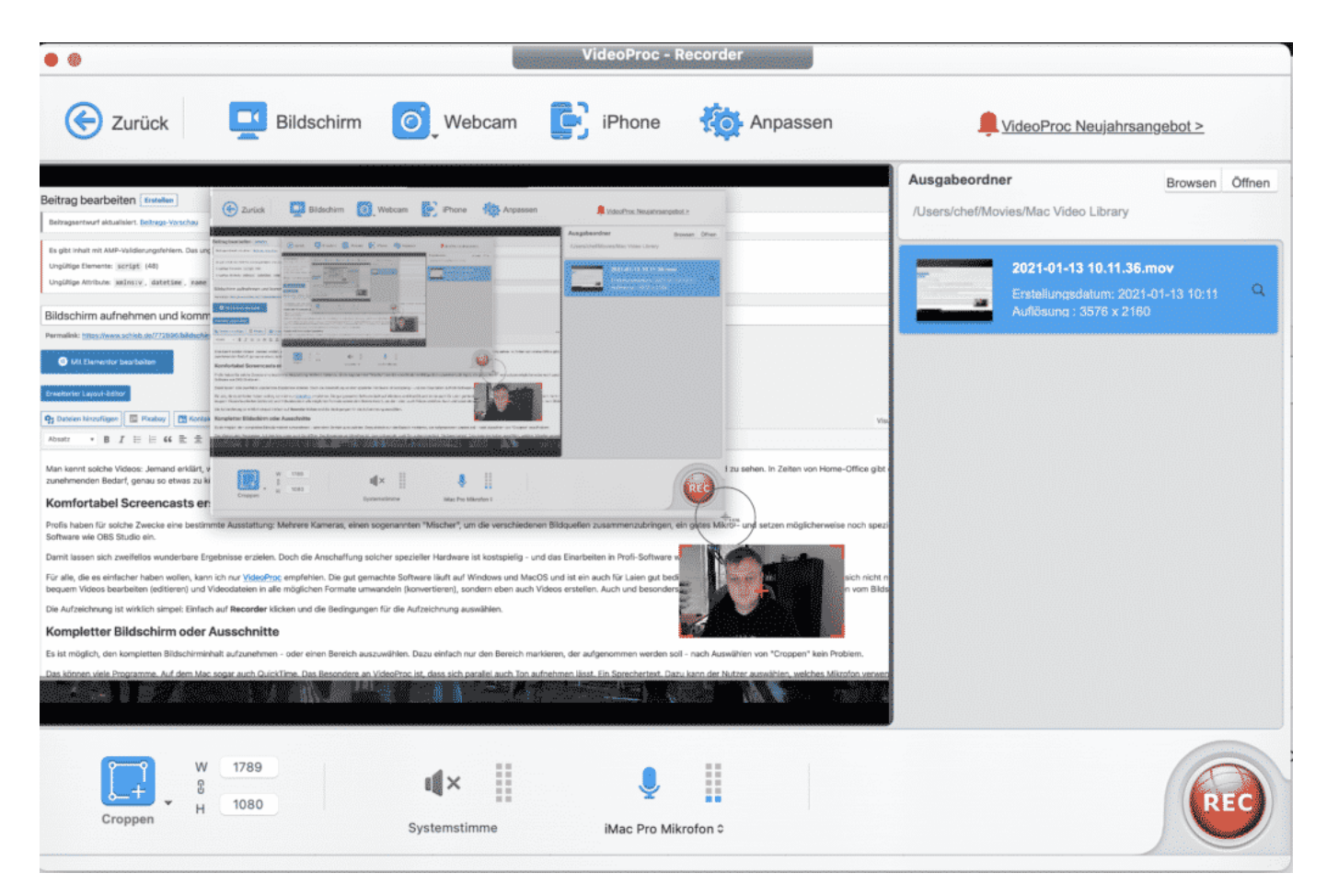

### **Kompletter Bildschirm oder Ausschnitte**

Es ist möglich, den kompletten Bildschirminhalt aufzunehmen - oder einen

Bereich auszuwählen. Dazu einfach nur den Bereich markieren, der aufgenommen werden soll - nach Auswählen von "Croppen" kein Problem.

Das können viele Programme. Auf dem Mac sogar auch QuickTime. Das Besondere an VideoProc ist, dass sich parallel auch Ton aufnehmen lässt. Ein Sprechertext. Dazu kann der Nutzer auswählen, welches Mikrofon verwendet werden soll.

Nach einem Klick auf "Record" wird alles aufgezeichnet: Der komplette Bildschirm oder der ausgewählte Ausschnitt. Sofern auch Sprechtext aufgenommen wird, ist auch der im Video zu hören. Am Ende der Aufzeichnung steht eine Videodatei zur Verfügung, die bei Bedarf in nahezu jedes übliche Videoformat gewandelt werden kann. Die Aufzeichnung erfolgt wahlweise in SD oder HD Auflösung.

### **Picture in Picture: Webcam mit aufzeichnen**

Wer mag, kann aber auch sich selbst bei der Aufzeichnung mit aufnehmen. Dann zeichnet VideoProc gleichzeitig den Bildschirm, das Kamerabild der/einer Webcam und den Ton auf. Das ist besonders praktisch und elegant, wenn eine bestimmte Vorgehensweise oder Aktion am Bildschirm erklärt oder kommentiert werden soll.

Vor der Aufzeichnung lässt sich festlegen, wo das eigene Kamerabild erscheinen soll - **Picture in Picture**. Das Webcam-Bild lässt sich beliebig positionieren und auch dimensieren. Bei Bedarf lassen sich auch die Verhältnisse umgekehren: Großes Webcam-Bild - und kleines Bild mit der Bildschirmaufzeichnung.

Weg mag, kann auch die Maus optisch hervorheben: Einfach die entsprechende Option aktivieren - und die Zuschauer können der Mausbewegung besser folgen. Die Maus wird durch einen Kreis gekennzeichnet - und man sieht auch, wenn geklickt wird.

**schieb.de** News von Jörg Schieb. https://www.schieb.de

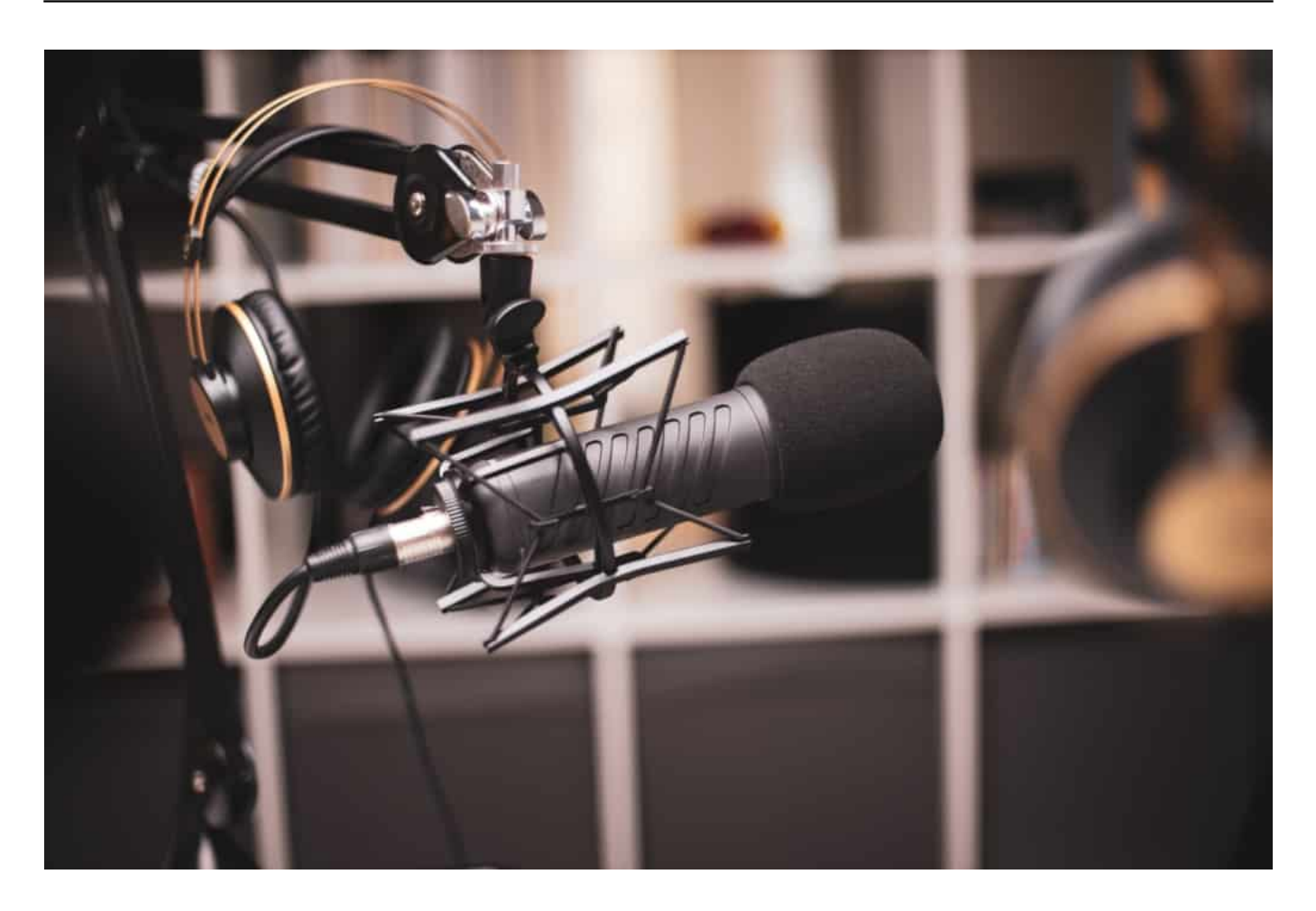

#### **iPhone anstatt Bildschirm**

Auch das Aufzeichnen eines iPhone-Inhalts ist mit VideoProc möglich. Dazu muss das iPhone mit dem Rechner verbunden werden. Dann steht das iPhone quasi als Kamerasignal zur Vefügung und kann ausgewählt werden. Auf diese Weise lässt sich dann zum Beispiel komfortabel die Handhabung einer App erläutern oder kommentieren. Auch hier: Display-Inhalt und Webcam-Bild werden parallel aufgezeichnet.

Was mir an der Software gut gefällt: Die Handhabung ist einfach und schnell erlernt. Es stehen ausreichend Möglichkeiten zur Verfügung, die weit über das hinaus gehen, was ein Laie für das Erstellen kurzer Erklärvideos benötigt. Die Ergebnisse können sich sehen lassen - und eignen sich, um an Kollegen weitergeschickt, in Zoom-Meetings präsentiert oder auf Youtube veröffentlicht zu werden.

VideoProc ist nicht kostenlos, kann aber kostenlos ausprobiert werden - und ist wirklich die beste Screen Recording Software für alle, die kein Profi-Equipment

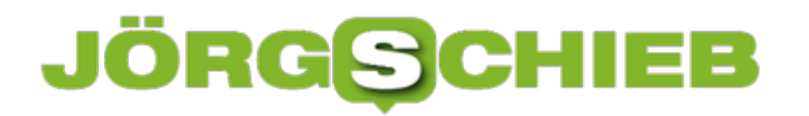

**schieb.de** News von Jörg Schieb. https://www.schieb.de

anschaffen wollen.

**schieb.de** News von Jörg Schieb. https://www.schieb.de

### **Ausschalten des automatischen Andockens von Fenstern**

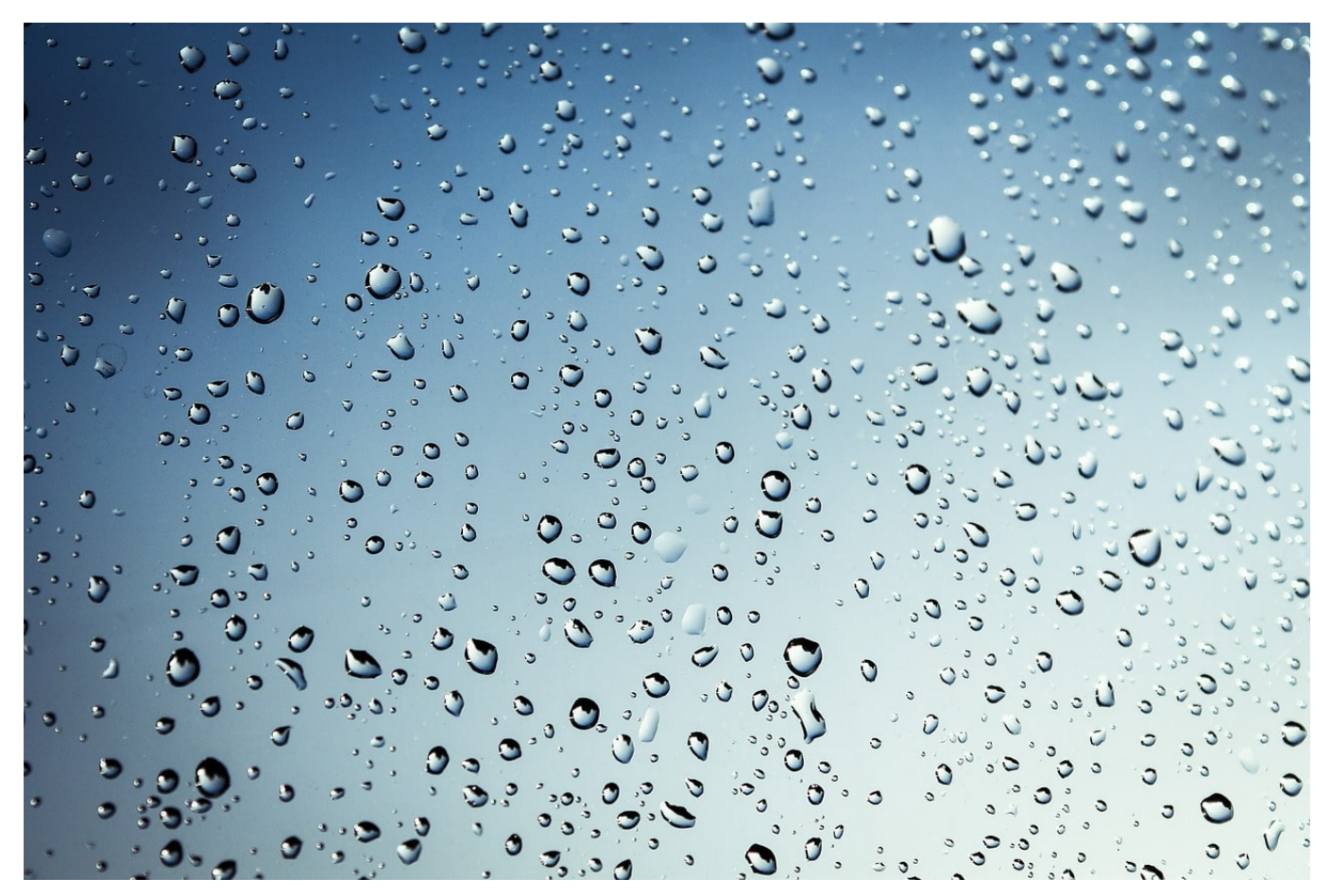

Ein wunderschöner visueller Effekt von Windows 10 ist das automatische Andocken von Fenstern. Ziehen Sie ein Fenster beispielsweise in die obere, rechte Ecke des Bildschirms, dann wird es genauso skaliert, dass es das obere rechte Viertel einnimmt. Was in manchen Situationen großartig ist, nervt bei anderen. Statt ein Fenster in einer benutzerspezifischen Größe zu akzeptieren greift Windows 10 ein und macht es genau viertelgroß. Das kostet Zeit und Nerven, lässt sich aber schnell ausschalten.

Klicken Sie auf **Einstellungen** > **System** >**Multitasking** und schalten Sie dann die **Einstellung Fenster automatisch anordnen, wenn sie an die Seite oder Ecke des Bildschirms verschoben werden** aus. Damit können Sie Größe und Position eines Fensters auf dem Bildschirm ohne automatischen Einfluss von Windows 10 festlegen. Natürlich können Sie die Funktion jederzeit wieder einschalten.

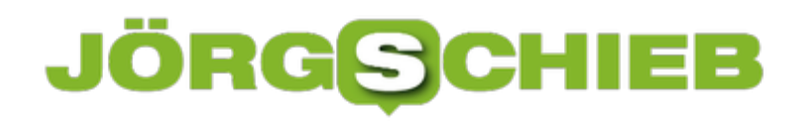

### Multitasking

#### Andocken

Fenster automatisch anordnen, wenn sie an die Seite oder Ecke des Bildschirms verschoben werden

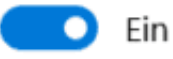

Beim Andocken eines Fensters Fenstergröße automatisch an den verfügbaren Platz anpassen

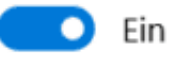

Beim Andocken eines Fensters anzeigen, was daneben angedockt werden kann

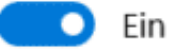

Das bietet sich vor allem dann an, wenn Sie zwei Monitore nebeneinander stehen haben. Das Schieben von Fenstern über die Monitorgrenzen hinaus ist einfacher, wenn die Automatismen zum automatisch Skalieren von Fenstern ausgeschaltet sind.

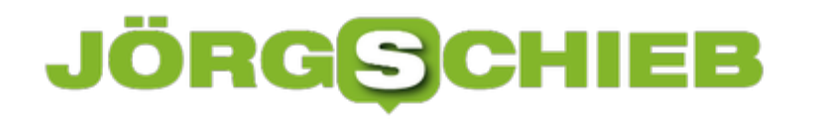

**schieb.de** News von Jörg Schieb. https://www.schieb.de

#### **Mails aus dem Junk-Filter entfernen**

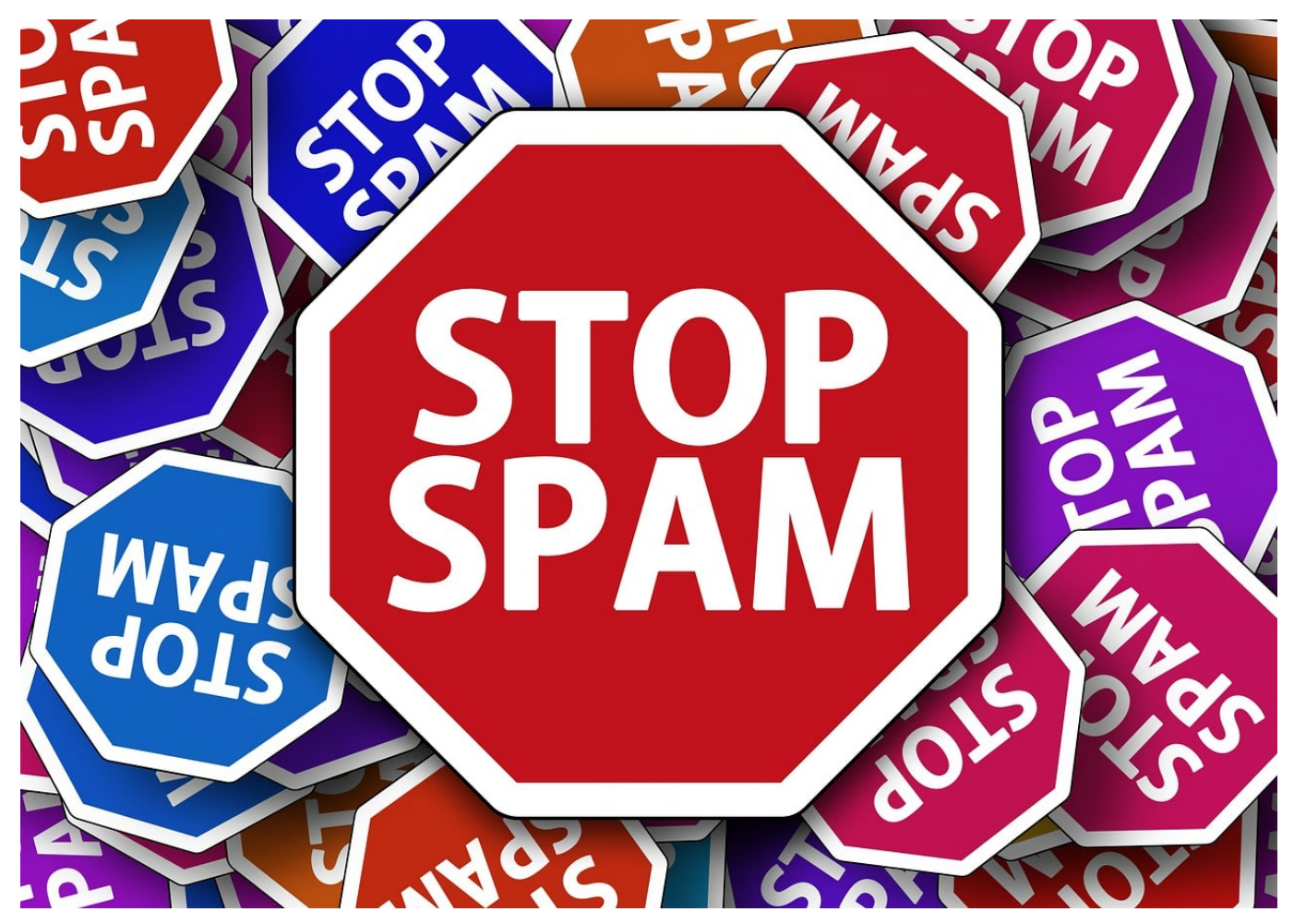

Sobald Sie einmal eine E-Mail-Adresse bei einem Gewinnspiel oder einem Newsletter angegebene haben, kommen Sie im Massen: Die SPAM-Emails. "**S**end **P**henomenal **A**mounts of **M**ail"- riesige Mengen an E-Mails versenden, das ist das Geschäft vieler Werbetreibender. Keine Frage, dass Sie das stört. Dafür gibt es in Outlook (und anderen Mail-Programmen) den SPAM-Filter. Eingehende Mails werden automatisch analysiert und gefiltert. Was als Werbung klassifiziert wird, wird in einen separaten Ordner gesteuert und kommt nicht in Ihren Posteingang. Was aber, wenn der Filter Fehler macht?

So genannte "False Positives", also fälschlicherweise als SPAM identifizierte E-Mails, die kein SPAM sind, kommen immer mal wieder vor. Das ist der Nachteil eines Automatismus, der nach Regeln arbeitet. Wo Sie noch tolerant sind, schlägt dieser gnadenlos zu. Wichtig ist also, regelmäßig das SPAM-Postfach zu kontrollieren.

Finden Sie darin eine E-Mail, die kein SPAM ist, dann können Sie diese manuell

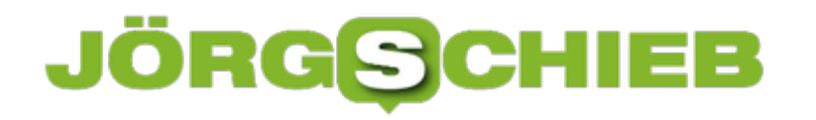

in den Posteingang schieben. Das hindert Outlook aber nicht daran, beim nächsten Mal wieder falsch zu entscheiden.

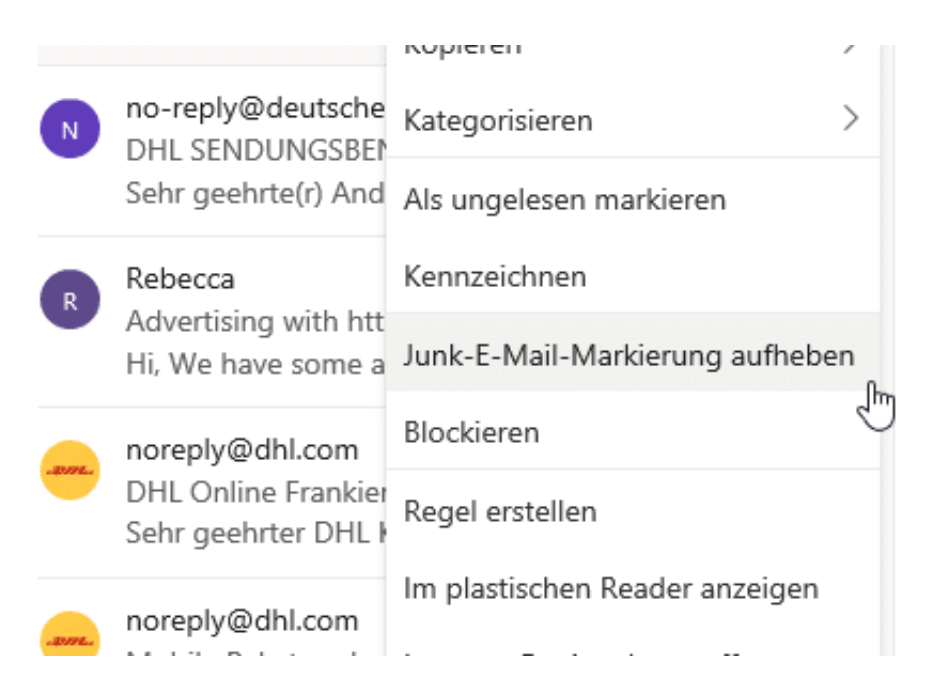

Dazu klicken Sie mit der rechten Maustaste auf die E-Mail und dann auf **Junk-E-Mail-Markierung aufheben**. Outlook hinterfragt dann extra noch einmal, ob Sie die Regel dauerhaft ändern wollen. Bestätigen Sie dies, dann landen ähnliche E-Mails im Posteingang.

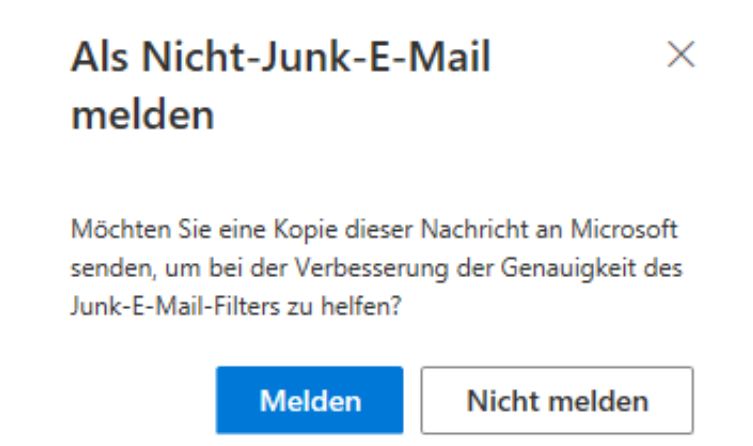